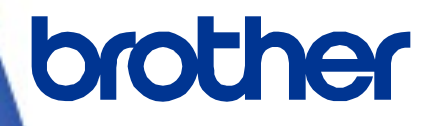

# **Brother Device Conductor**

**SOTI Connect Printer Management Direct Connection Setup Guide**

**Version 1.3**

The Brother logo is a registered trademark of Brother Industries, Ltd. Brother is a registered trademark of Brother Industries, Ltd. © 2023 Brother Industries, Ltd. All rights reserved.

Other software and product names mentioned herein may be the trademarks or registered trademarks of their respective owners.

# **End-User License Agreement**

IMPORTANT - PLEASE READ CAREFULLY:

This End-User License Agreement ("EULA") is a legal agreement between you and Brother Industries, Ltd. ("Brother", "we" or "our"), which governs your use of the Brother software "Device Conductor" and/or "Device Conductor Agent" (including associated materials or documents) provided with this EULA (collectively, "SOFTWARE"). If you agree to be legally bound by the terms and conditions of this EULA, you may use the SOFTWARE in accordance with the terms and conditions of this EULA. If you do not agree to the terms and conditions of this EULA, you obtain no license to the SOFTWARE. In such case, you may not use the SOFTWARE.

■Terms and Conditions.

1. Ownership.

All right, title and interest in and to the SOFTWARE (including all copyright and other intellectual property rights therein) are owned by Brother or its suppliers. The SOFTWARE is licensed but not sold.

2. Grant of License.

2.1 Brother grants you a non-exclusive license to install and use the copy of the SOFTWARE on your devices, to the extent necessary for intended use of Brother's products (including, but not limited to label printer products) for which such SOFTWARE will be used ("Brother Machine").

2.2 Brother further grants you a license to make one copy only of the SOFTWARE solely for archival and back-up purposes. Any such copy shall also reproduce all copyright and intellectual property right notices from the original.

2.3 Other than as expressly permitted by Sections 2.1 and 2.2 above, or where you have a right at law to do so (and such right cannot lawfully be excluded) you may not: (i) make any copies of the SOFTWARE (including associated documents or materials within the SOFTWARE such as, including but not limited to documents, pictures, illustrations and movies provided by Brother); (ii) modify the SOFTWARE; (iii) reverse engineer, disassemble, decompile or use the SOFTWARE to create any derivative work; (iv) rent, sub-license, transfer or lease the SOFTWARE; and (v) make available to download the SOFTWARE to the public.

2.4 With respect to your use of the SOFTWARE, you agree and undertake: (i) to keep all copies of the SOFTWARE secure and to maintain accurate and up-to-date records of the number and locations of all copies of the SOFTWARE; (ii) where you are a business entity, to supervise and control use of the SOFTWARE and ensure that the SOFTWARE is used by your employees and representatives in accordance with the terms of this EULA; and (iii) in no event shall Brother be liable for your alterations to, or modifications of, the whole or any part of the SOFTWARE to be combined with, or become incorporated in, any program other than designated by Brother. You shall take all responsibility for your alternations or modifications and their results.

3. WARRANTIES DISCLAIMER.

TO THE EXTENT ALLOWED BY LAW, THIS SOFTWARE IS PROVIDED TO YOU "AS IS" WITHOUT WARRANTIES OR CONDITIONS OF ANY KIND, WHETHER ORAL OR WRITTEN, EXPRESS OR IMPLIED. BROTHER SPECIFICALLY DISCLAIMS ANY IMPLIED WARRANTIES OR CONDITIONS OF MERCHANTABILITY, SATISFACTORY QUALITY, NON-INFRINGEMENT, INTEGRITY OF SECURITY AND/OR FITNESS FOR A PARTICULAR PURPOSE.

#### 4. Limitation of Liability.

IN NO EVENT SHALL BROTHER BE LIABLE FOR ANY LOSS OF PROFITS, LOSS OF BUSINESS OPPORTUNITIES, LOSS OR LEAKAGE OF DATA, INTERRUPTION OF BUSINESS, OR FOR INDIRECT, SPECIAL, INCIDENTAL, PUNITIVE, EXEMPLARY OR CONSEQUENTIAL DAMAGES OF ANY KIND, ARISING OUT OF INSTALLATION, USE, INABILITY TO USE, OR THE RESULTS OF USE OF THE SOFTWARE, WHETHER BASED IN CONTRACT, TORT, OR OTHERWISE. YOUR USE OF THE SOFTWARE IS ENTIRELY AT YOUR OWN RISK. SHOULD THE SOFTWARE

PROVE DEFECTIVE, YOU ASSUME THE ENTIRE COST OF ALL SERVICE, REPAIR OR CORRECTION AND, TO THE EXTENT PERMITTED BY THE APPLICABLE LAW, YOU AGREE TO UNCONDITIONALLY WAIVE ALL STATUTORY OR OTHER RIGHTS THAT MAY BE HELD BY YOU AGAINST BROTHER IN RESPECT OF SUCH DEFECT. Notwithstanding the above, these terms do not purport to limit the statutory rights of a consumer that cannot be waived under the applicable law.

5. Cost, charge incurred for your use of the SOFTWARE.

You agree and understand that service(s) available in the SOFTWARE may be provided through any network communication and any cloud server as operated by Brother or its suppliers, and therefore, during the course of your using this SOFTWARE, any communication charge due to utilization of such network and such cloud server will occur, and you shall bear such charge. In addition to the above charge, you are solely responsible for any costs or expenses incurred by you in connection with your use of the SOFTWARE. In no event shall Brother reimburse you for any above charge, costs or expenses.

6. The third party's service.

The SOFTWARE allows you to utilize third-party services and applications (collectively, "Third-Party Services") at your own discretion. The Third-Party Services are governed by the terms and conditions separately defined and provided by the third party. Use of such Third-Party Services is absolutely at your own expense and under your own responsibility, Furthermore, Brother shall not be liable for any errors, losses and damages incurred to you and your property, whether visible or not, arisen by use of the Third-Party Services, including but not limited to losses or damages caused:

i) By any change of designs, functions, structures or specifications of Third-Party Services;

ii) Any renewal or termination of Third-Party Services; or

iii) By any malfunctions or errors caused by or from the use of your computers, hardware devices, or software.

7. Connection of SOFTWARE and Brother Machine.

You shall acknowledge that when you connect the SOFTWARE and the online Brother Machine or related network computer servers, you may be required to input valid ID and passwords for Third-Party Services. With respect to the security of ID, passwords, and other login and certification information related to utilizing of Brother Machine or related network computer servers, the SOFTWARE and Third-Party Services, you agree and undertake that you shall take all responsibility for the control of such security and in no event shall Brother be liable for any losses and damages in connection with the deficiency of your control. Brother shall not be liable for any troubles, disputes, and related damages incurred while you connect the SOFTWARE to an online Brother Machine or related network computer servers, owned, managed, or in control by you or any other third parties.)

8. Malware

You may not knowingly use (including transmitting using the SOFTWARE) any software program in any way that could cause harm to the Brother Machine, the SOFTWARE or the network with which they may interact, including but not limited to computer viruses, Trojan horses or other programs whose effect is to negatively impact the operation, performance or security. Furthermore, you may not use the SOFTWARE to attempt unauthorized access to any service, system, data, account or network.

9. Term and Termination.

This EULA will become effective upon your acceptance and shall continue in effect unless you stop using the SOFTWARE. However, Brother may terminate this EULA without notice if you breach any of its provisions.

10. Export Regulations.

You may not export or re-export the SOFTWARE or any copy or adaptation thereof in violation of any applicable laws or regulations.

11. Governing Laws.

This EULA is governed by the laws of Japan and Japanese Courts shall have exclusive jurisdiction with respect to this EULA except with regard to enforcement in which case the jurisdiction of the Japanese Courts shall be non-exclusive. 12. Illegality.

If any of the provisions of this EULA shall be declared illegal or unenforceable in whole or in part, such provisions shall be severable and independent from the other provisions of this EULA, and the validity of the other provisions and of the entire EULA shall not be affected.

13. Third Party Rights.

The provisions of this EULA are intended only to have effect between Brother and yourself and are not intended to confer any benefit or right of enforcement upon any other person.

14. Personal License.

The rights granted by Brother hereunder are personal to you and you shall not be permitted to assign, transfer or otherwise make over to any third party the Software or the benefit or burden of this EULA or any of the rights granted hereunder.

15. Third-Party Software

The SOFTWARE may contain third-party software and/or Open-source software programs (collectively, "Third-Party Software"). As for details of the Third-Party Software, please refer to the terms and conditions separately defined. 16. Handling of Your Information.

When you use the SOFTWARE, information from the Brother Machine and the devices connected to the Brother Machine ("Device"), including but not limited to, product model, serial number, locale ID (regional information), OS type of your installation, firmware, use of each function of the SOFTWARE (collectively, "Device Data"), may be sent and recorded in a server which you control and use ("your server"). Device Data is not sent and recorded in our server and we cannot access your server nor make any change to Device Data. However, SOTI Inc., a software provider company, reserves the right to access the Device Data stored in your server. SOTI Inc. will use the Device Data for purposes you and SOTI Inc. agree separately between you and SOTI Inc. in a user agreement.

# **Table of Contents**

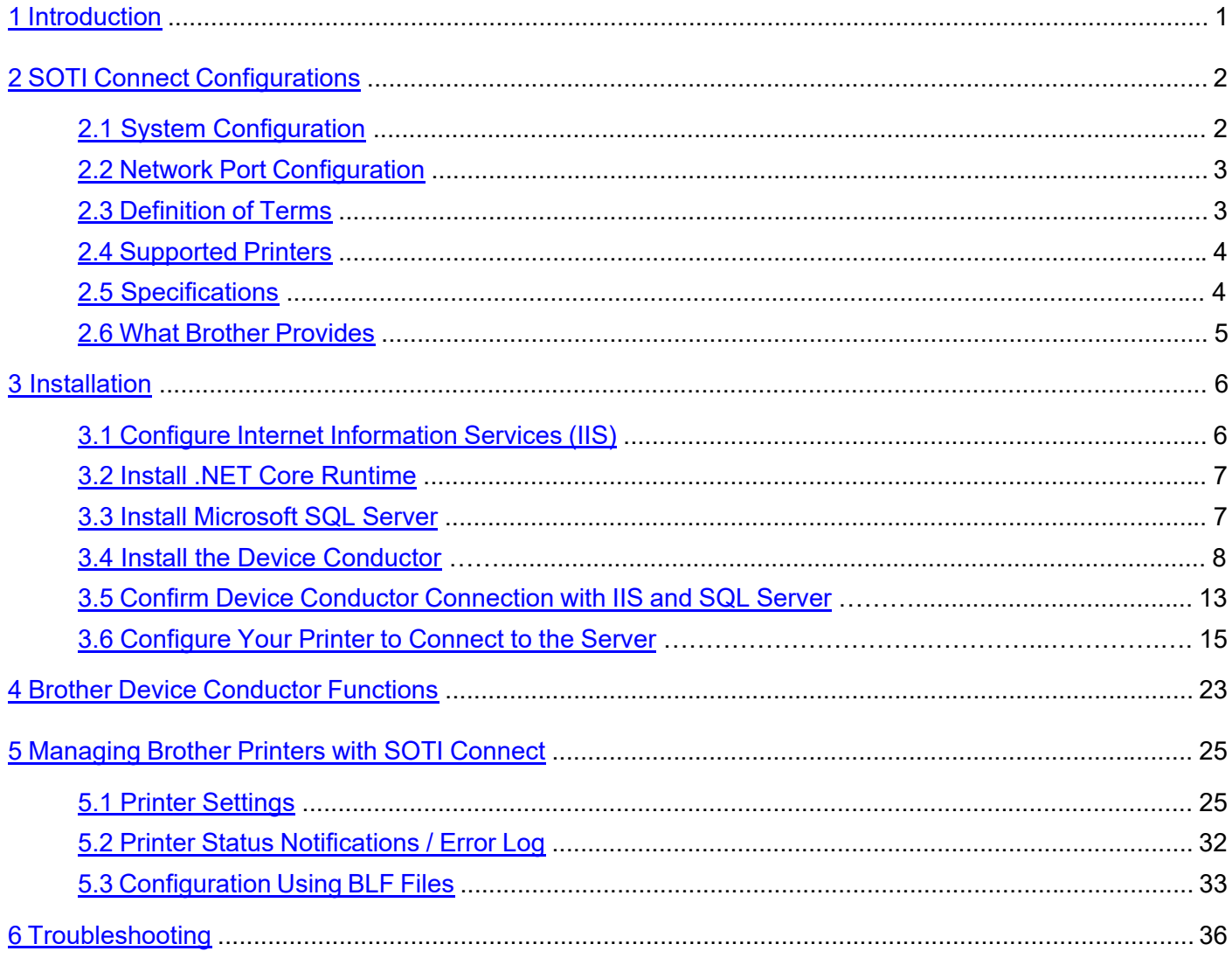

# <span id="page-6-0"></span>**1. Introduction**

This User's Guide is intended for IT administrators who want to install and configure the software for connecting Brother printers to SOTI Connect. It is understood that these IT administrators know how to use Microsoft Internet Information Services (IIS).

SOTI Connect is an Internet of Things Framework (IOTF), a flexible, extensible system for managing devices in an Internet of Things (IoT) network. Device administrators can use the system to remotely query device status, update the software on devices, configure, reboot, and perform other actions permitted by the device manufacturer.

SOTI Connect does not require devices to support a specific management or communication protocol. If you need to use SOTI Connect to manage a new device with a different protocol, SOTI can create a Protocol Adapter and a Protocol Definition for the new device so you can manage the device without upgrading the core system.

# <span id="page-7-0"></span>**2. SOTI Connect Configurations**

# <span id="page-7-1"></span>**2.1 System Configuration**

There are two types of SOTI Connect system configurations: Cloud and On-Premise

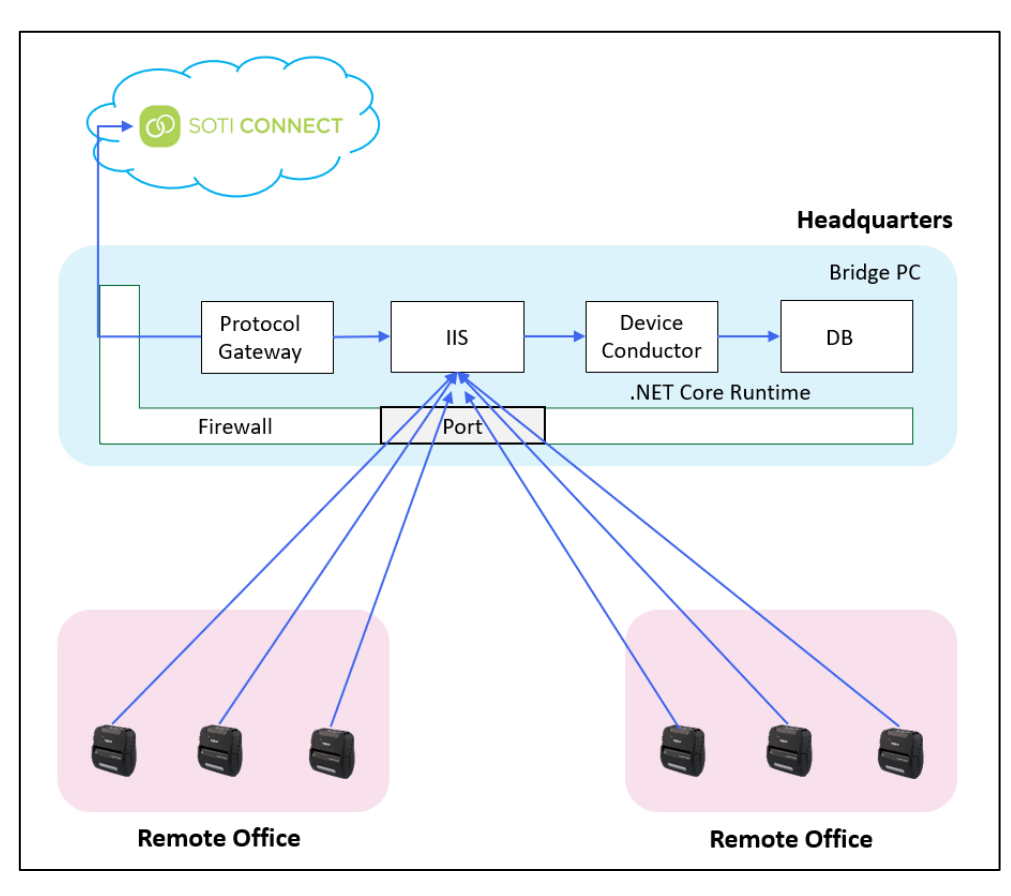

**Cloud Configuration**

#### **On-Premise Configuration**

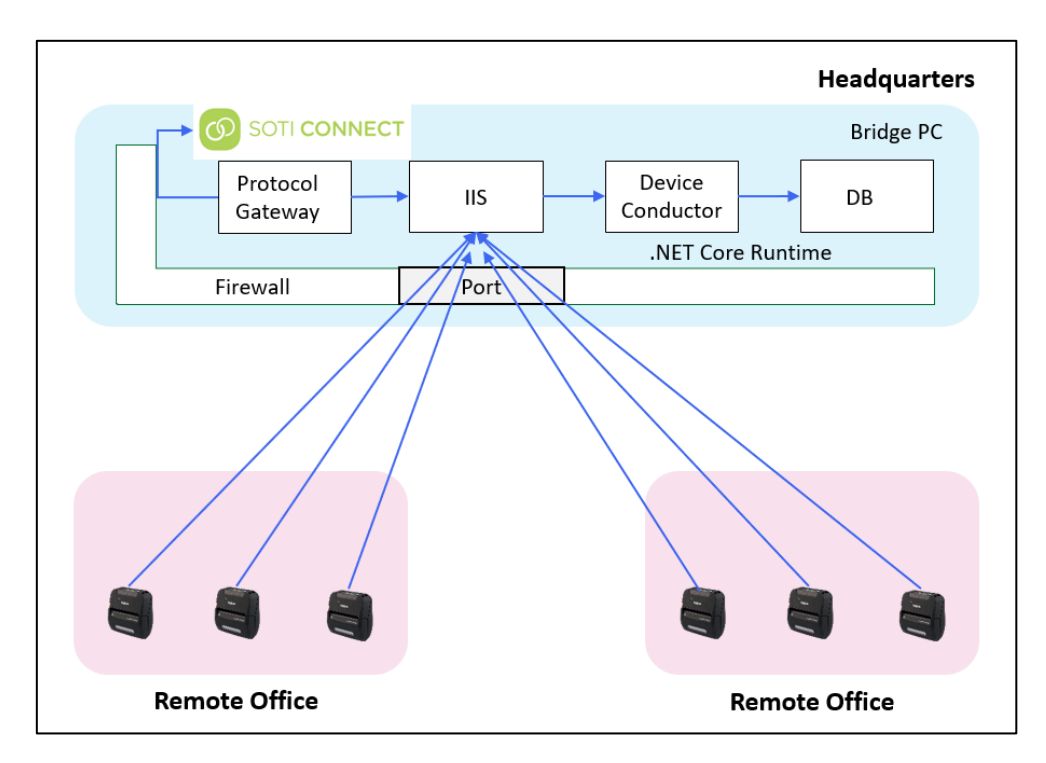

### <span id="page-8-0"></span>**2.2 Network Port Configuration**

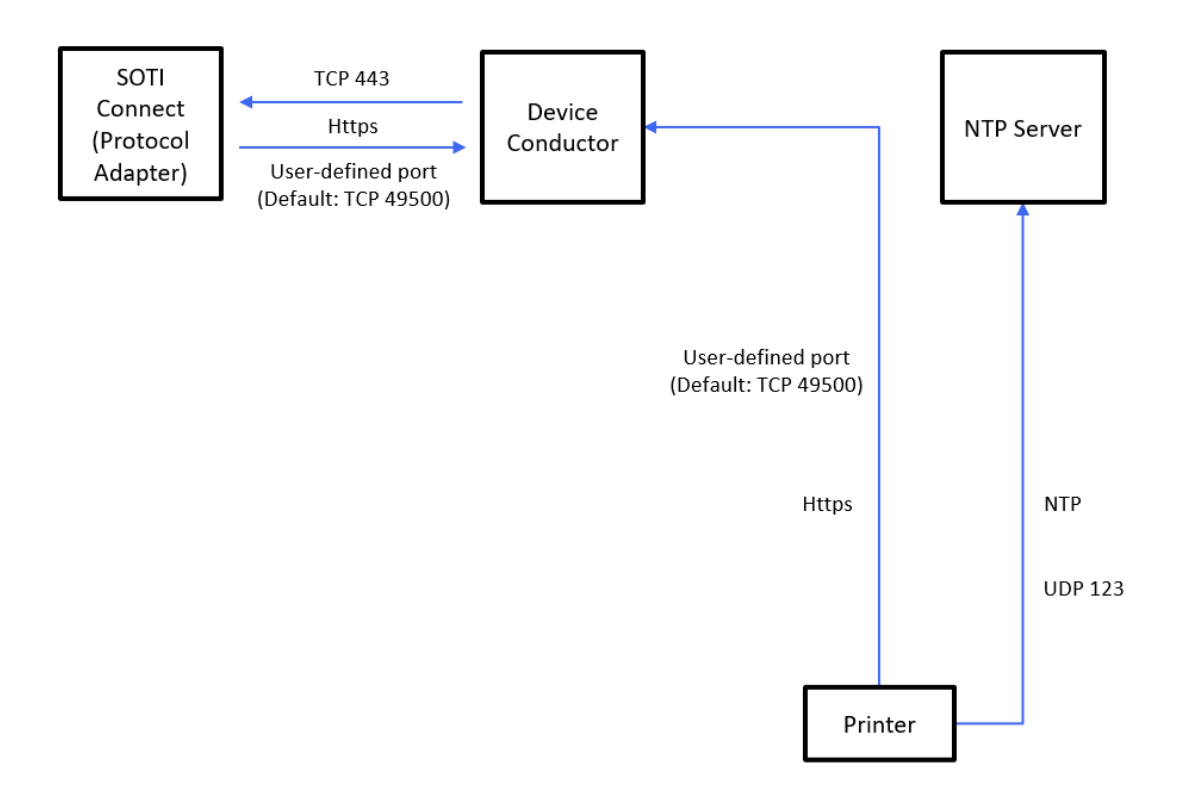

### <span id="page-8-1"></span>**2.3 Definition of Terms**

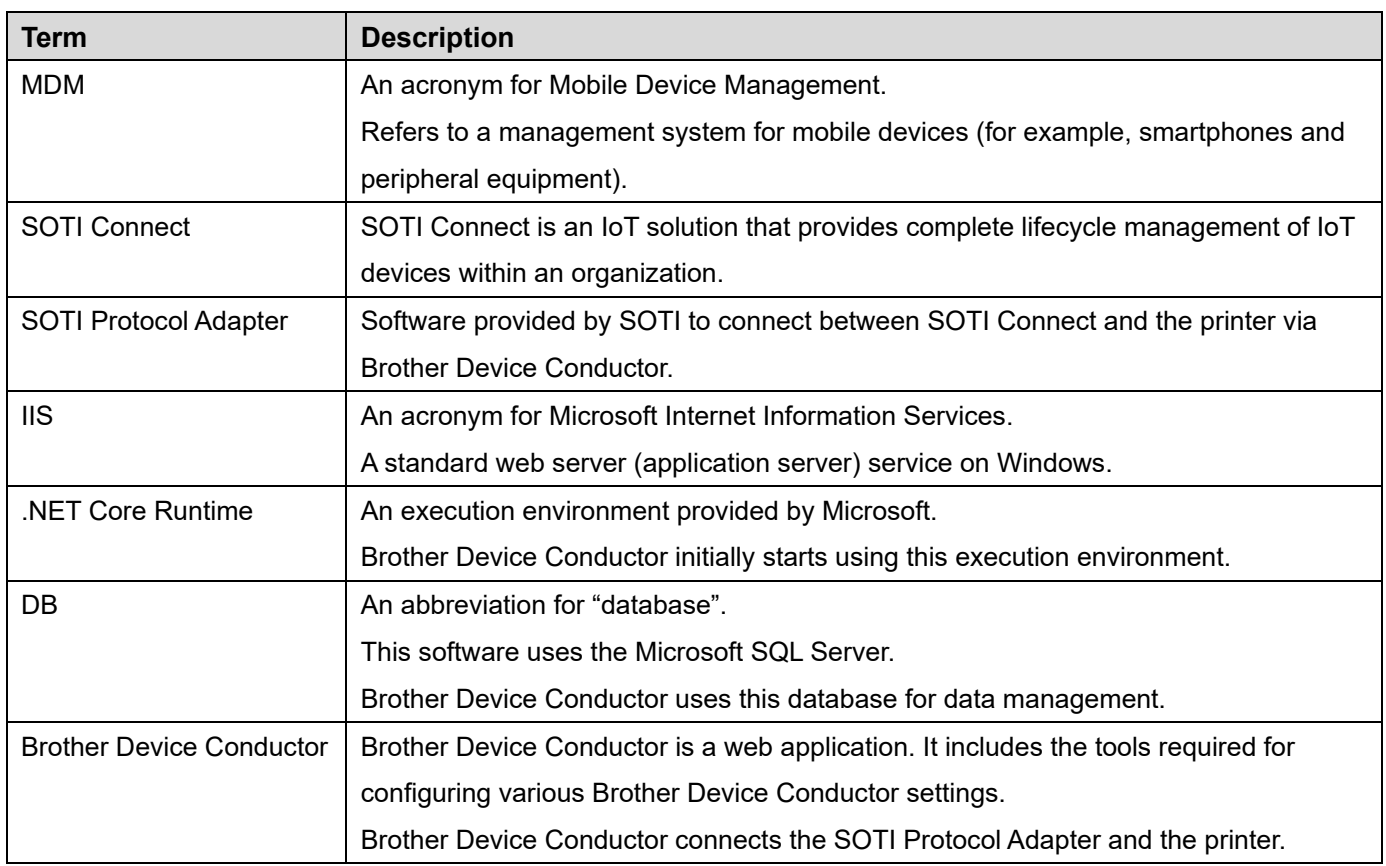

## <span id="page-9-0"></span>**2.4 Supported Printers**

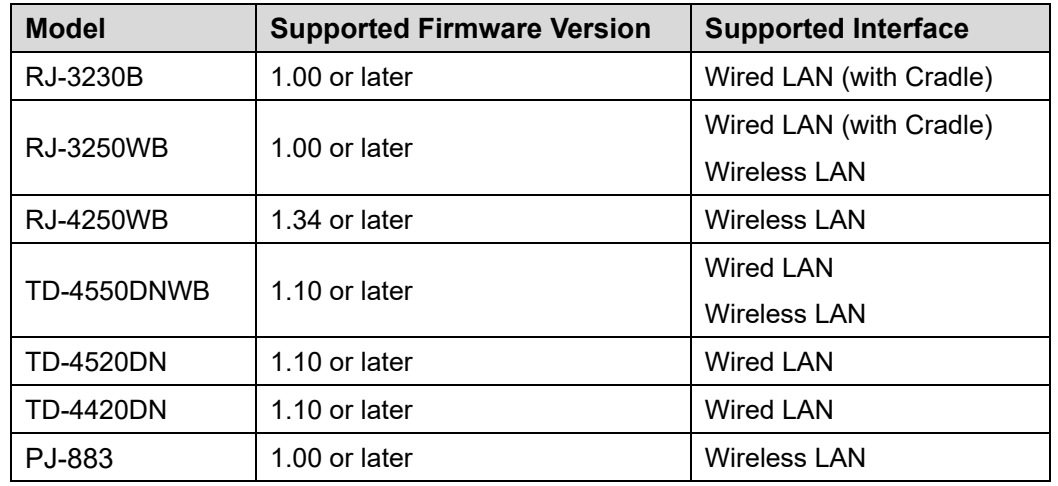

# <span id="page-9-1"></span>**2.5 Specifications**

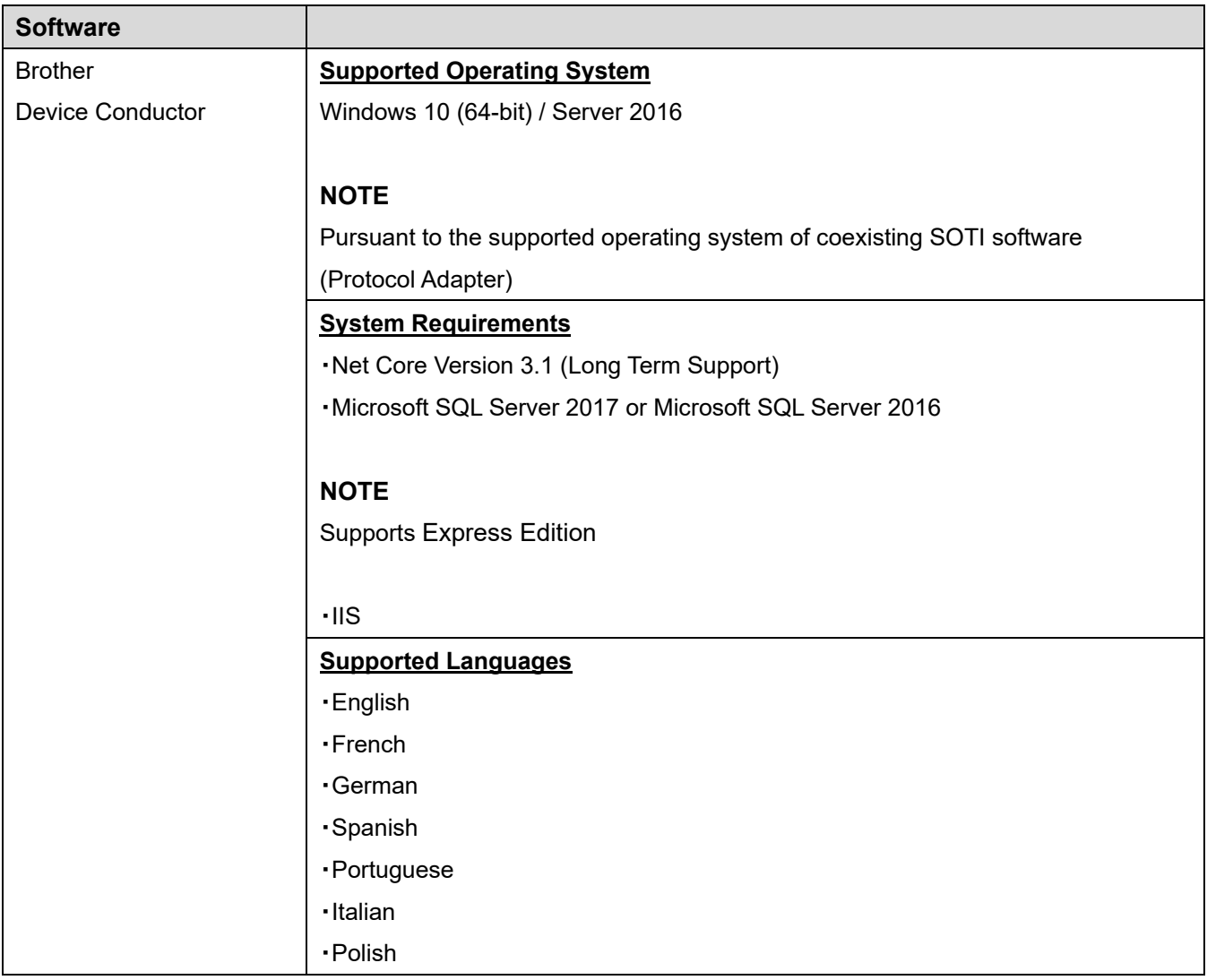

## <span id="page-10-0"></span>**2.6 What Brother Provides**

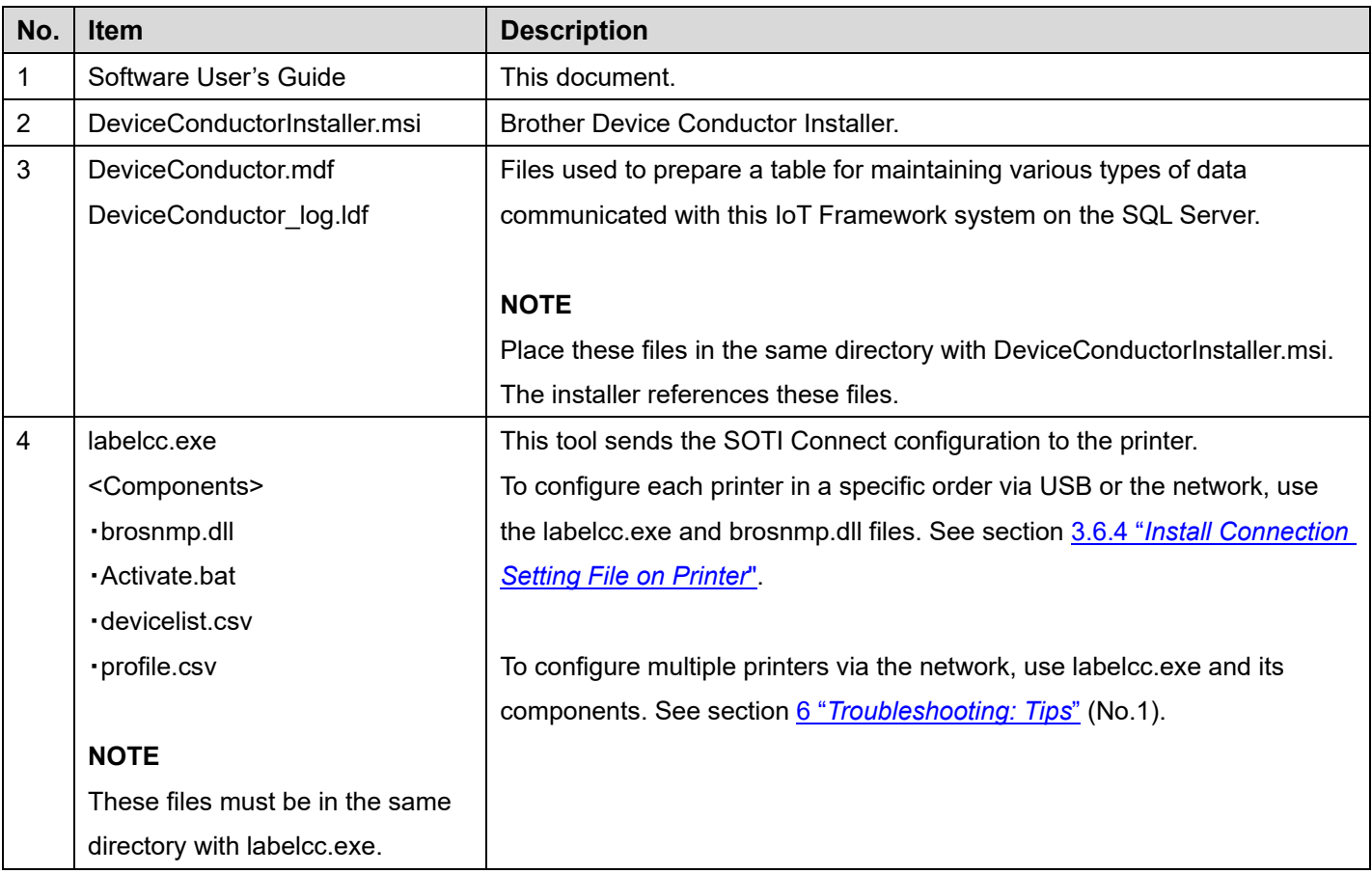

#### **NOTE**

For SOTI Connect and SOTI Protocol Adapter software, contact your local SOTI Connect sales office.

# <span id="page-11-0"></span>**3. Installation**

This chapter describes the procedures for installing all software *except* SOTI Connect and SOTI Protocol Adapter. The numbers in the image correspond to sections in this chapter and the order of installation.

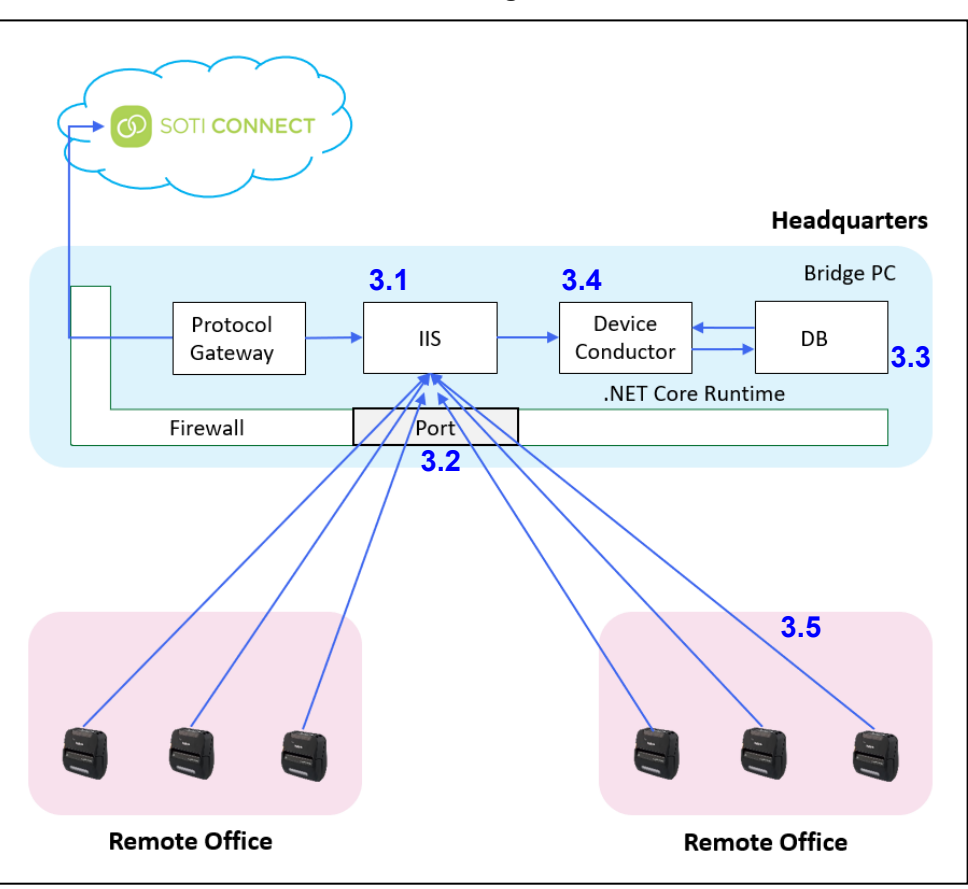

#### **Cloud Configuration**

#### **NOTES**

- \* Installation and software configuration for Cloud and On-Premise are the same. Follow these instructions for both types of configurations.
- \* For SOTI Connect and SOTI Protocol Adapter installation and configuration information, contact your local SOTI Connect sales office.
- \* **To install SOTI and configure SOTI settings, you must log into the Windows Operating System (OS) as an Administrator.**

#### <span id="page-12-0"></span>**3.1 Configure Internet Information Services (IIS)**

- 1. From your operating system main menu, click **Windows Settings** > **Apps** > **Programs and Features**.
- 2. Click **Turn Windows features on or off** and select the **Internet Information Services** checkbox.
- 3. Click **OK**.

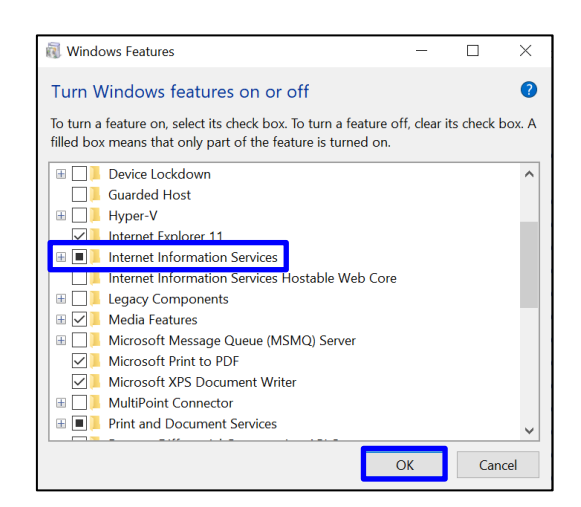

#### <span id="page-12-1"></span>**3.2 Install .NET Core Runtime**

#### **NOTE**

If you installed .NET Core Runtime 6.0.x prior to configuring IIS, see section 6 "*[Troubleshooting: Tips](#page-41-0)*" (No. 2).

- 1. Go to the [Microsoft website.](https://dotnet.microsoft.com/en-us/download/dotnet/6.0)
- 2. Click **Hosting Bundle** to download .NET Core Runtime.

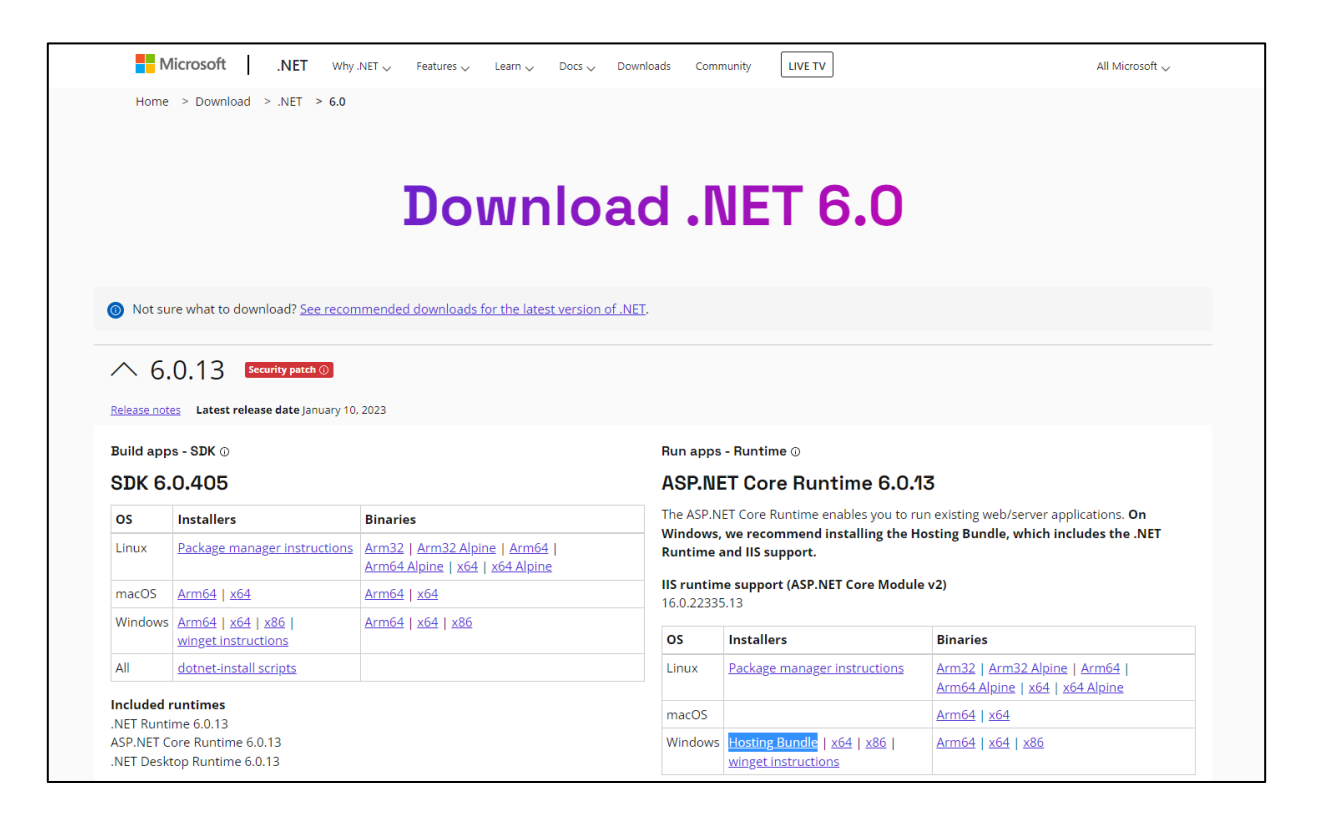

3. Install the latest version of .NET Core Runtime 6.0.x for your operating system.

#### <span id="page-13-0"></span>**3.3 Install Microsoft SQL Server**

- 1. Download SQL Server from the [Microsoft](https://www.microsoft.com/en-US/download/details.aspx?id=55994) website.
- 2. Click the downloaded file to start the installer.

#### **NOTE**

Brother Device Conductor supports SQL Server 2016 or SQL Server 2017.

3. Click **Basic**.

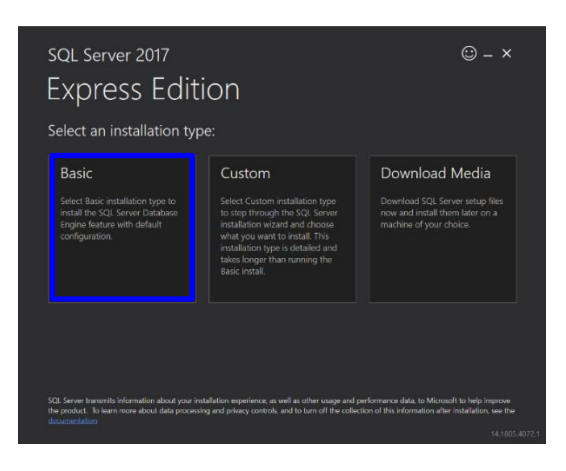

4. Follow the on-screen instructions to complete the installation.

#### <span id="page-13-1"></span>**3.4 Install the Device Conductor**

- 1. Start "DeviceConductorInstaller.msi" and install the Device Conductor.
- 2. Review the End-User License Agreement and click **Accept**.

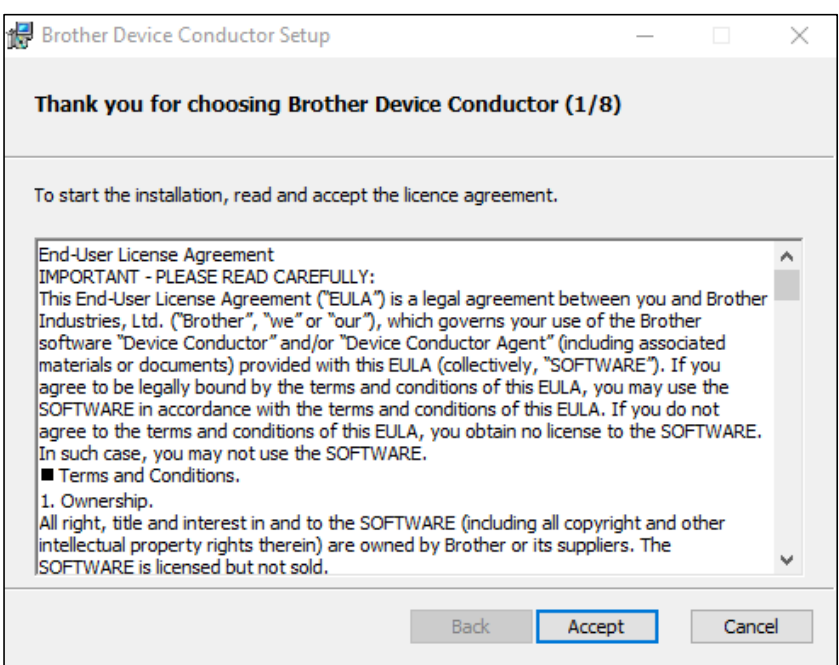

3. Confirm the installation preparation data and click **Next**.

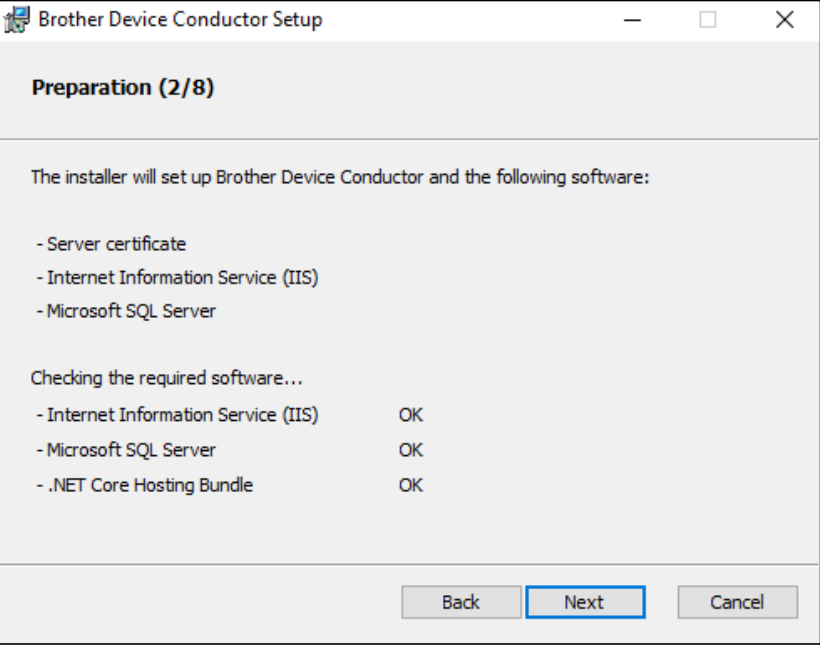

- 4. Set up the server certificate by selecting one of the following radio buttons:
- If you select **Import a server certificate and CA certificate**, you must set up a server certificate and a CA certificate issued by a third party. For more information, see step 5.
- If you select **Create a self-signed certificate and self-signed CA**, you must install "OpenSSl-Win64". For more information, see section 6 "*[Troubleshooting: Tips](#page-41-0)*" (No.7).

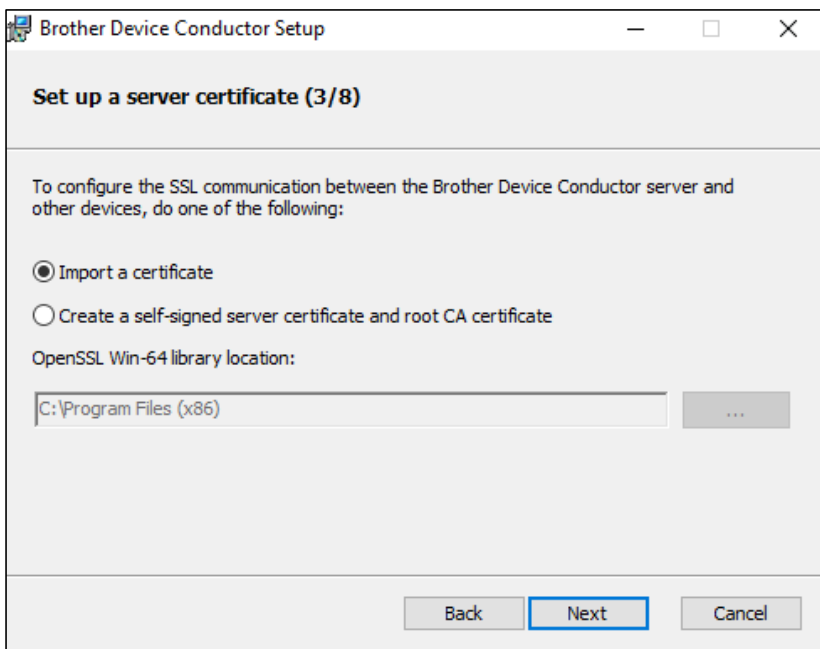

5. Import a server certificate by navigating to its folder, typing its password (if needed), and then navigating to a root CA certificate. When finished, click **Next**.

#### **NOTE**

Do not include any files except the certificate in the folder. The certificate chain should be made up of a list of certificates that start from a server certificate and end with the root certificate in the same folder. If these are not supported, an error message appears when you click **Next**.

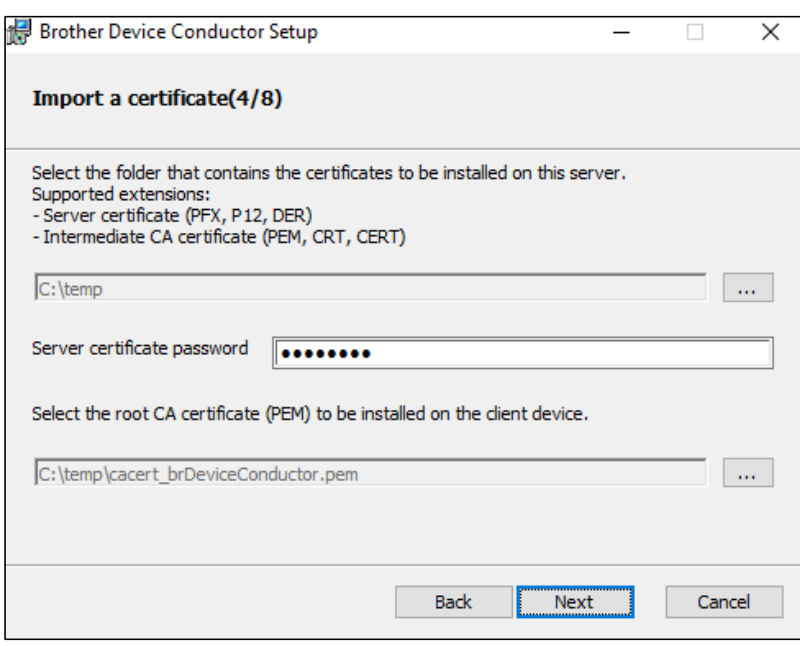

6. Type the IIS information, and then click **Next**.

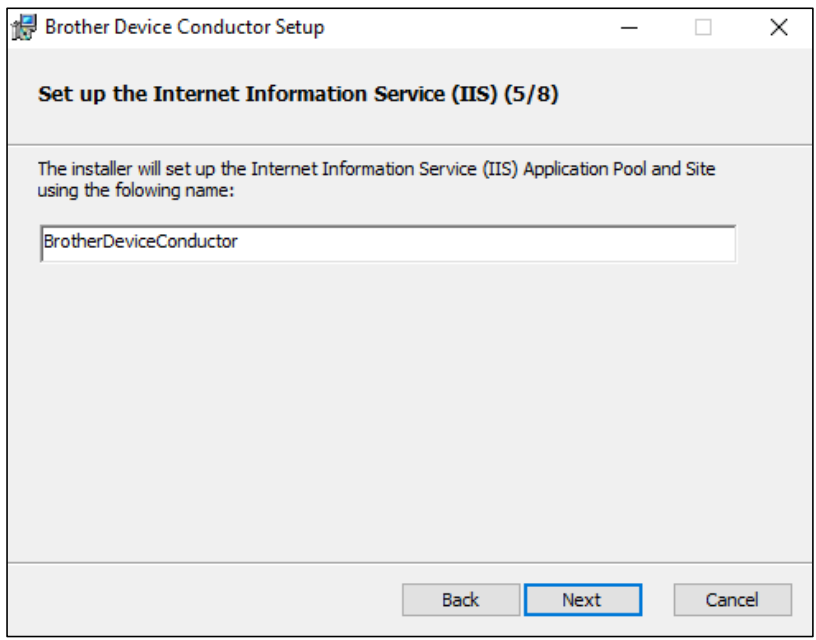

7. Navigate to the SQL database files, select the SQL server version you want, and then click **Next**.

#### **NOTE**

Place these MDF and LDF files in the same hierarchy as DeviceConductorInstaller.msi, as they are all referenced by the installer.

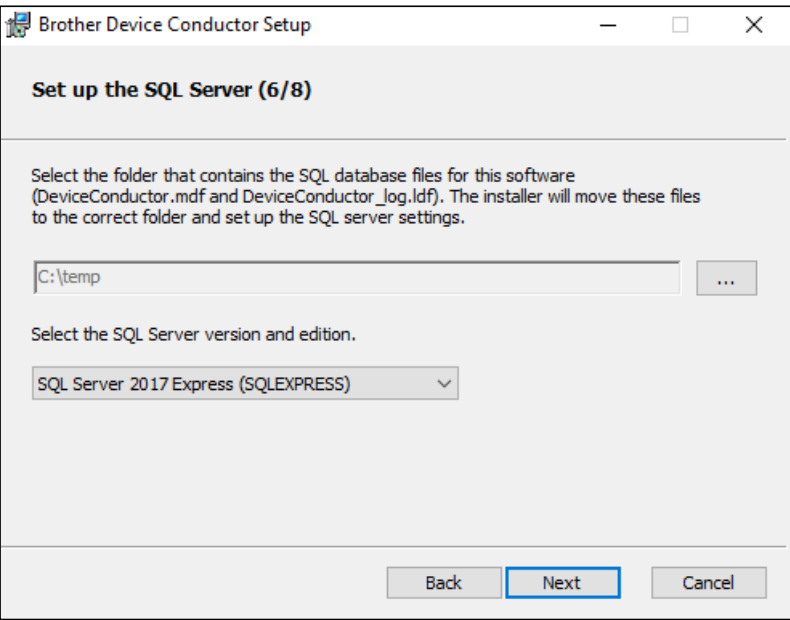

8. Type the port number in the **Port number** field, and then click **Next**.

#### **NOTES**

- \* The default port number is "49500" and can be changed if necessary.
- \* Make sure there is no site with the same port number in IIS, or the Device Conductor will not start after installation.

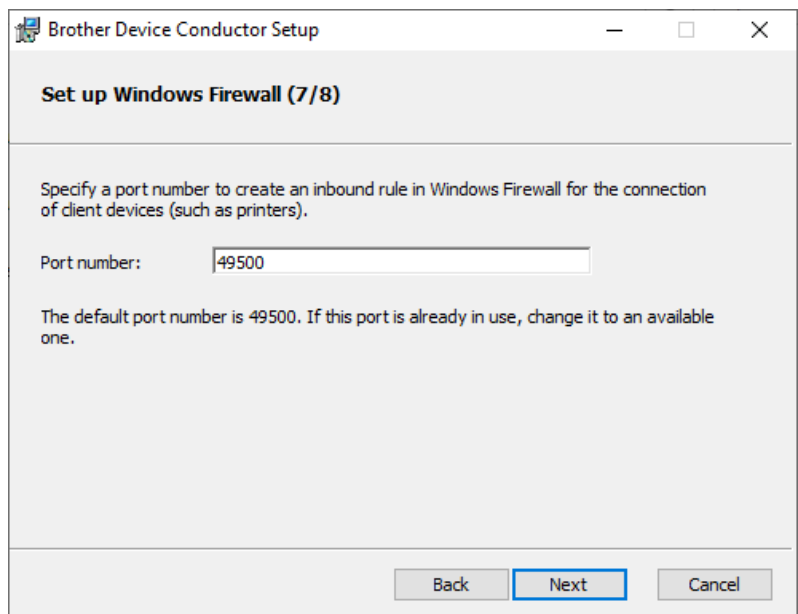

9. Click **Install**.

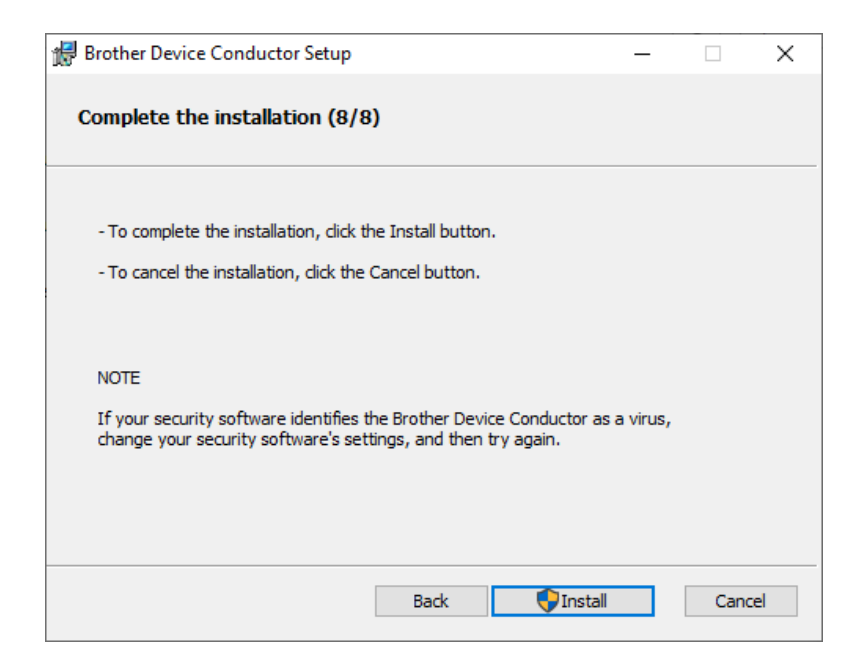

10.When the following message appears, click **Yes** to complete the installation.

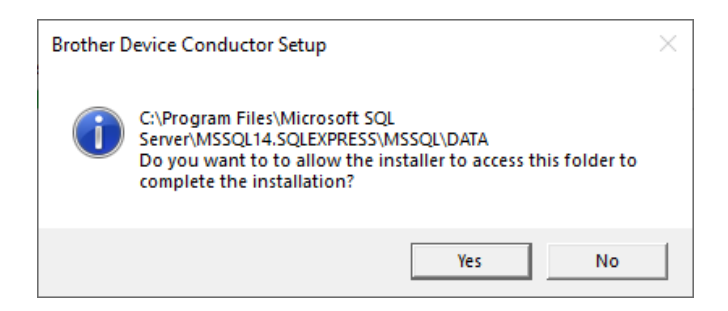

11.Click **Finish**.

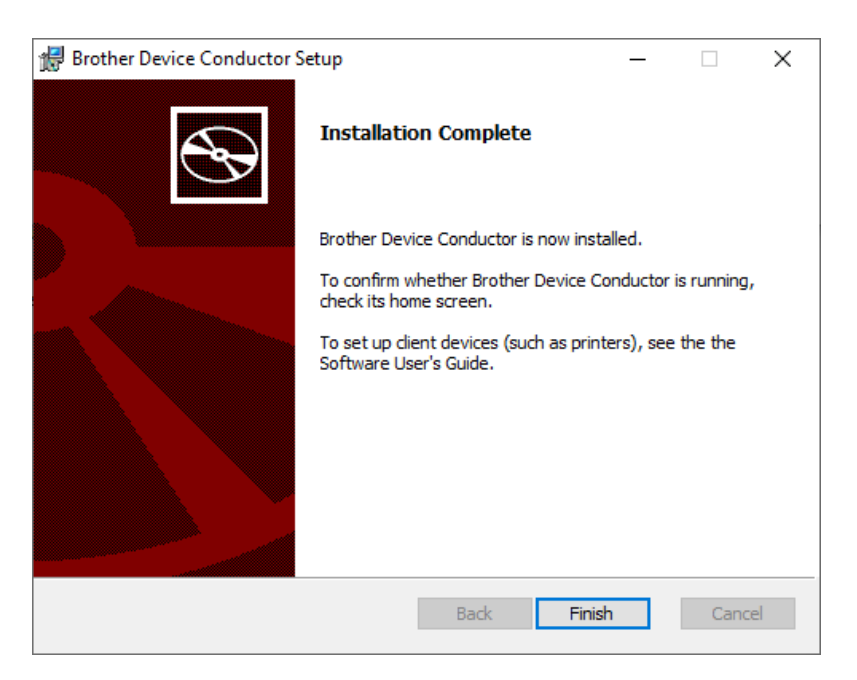

#### <span id="page-18-0"></span>**3.5 Confirm Device Conductor Connection with IIS and SQL Server**

- 1. Click **Start** > **Brother** > **Device Conductor Setting Tool**.
- 2. Confirm that the "Device Conductor Status" displays **Running**.

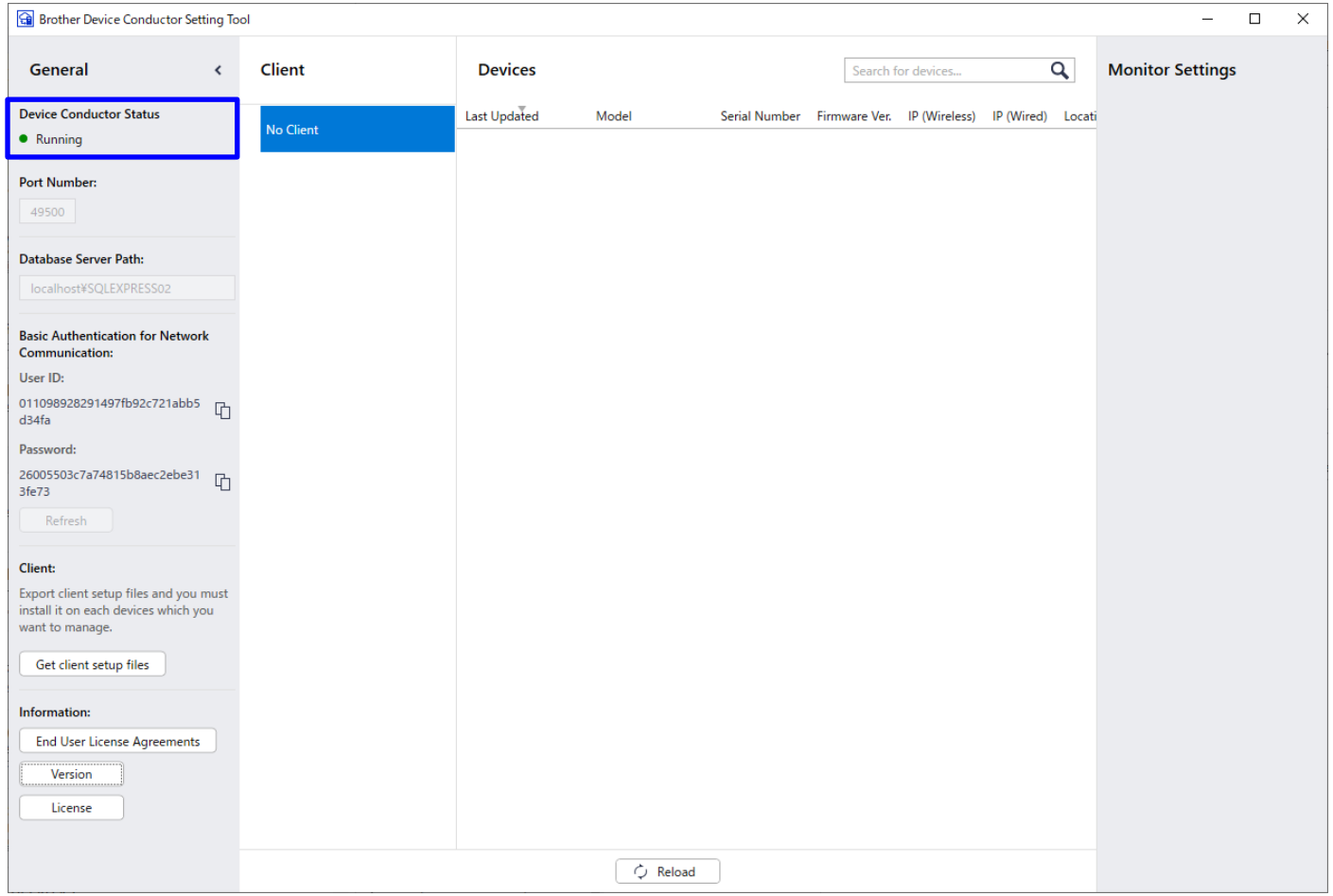

#### **Confirm Validation**

1. Start IIS Manager.

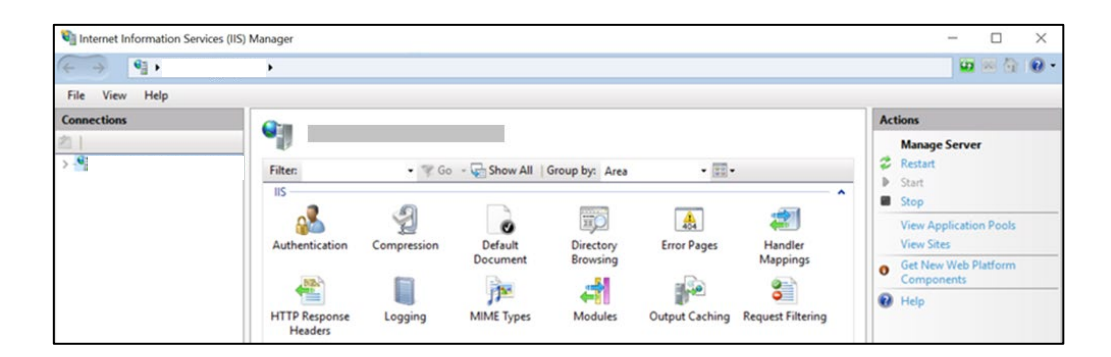

2. In the "Browse Website" section in the right navigation pane, click **Browse** (default: \*:49500(https)) to confirm that this launches the Brother Device Conductor.

#### **NOTE**

If required by your operating environment, customize the Brother Device Conductor site settings on IIS Manager (for example, HTTP response header) after installation or repair installation.

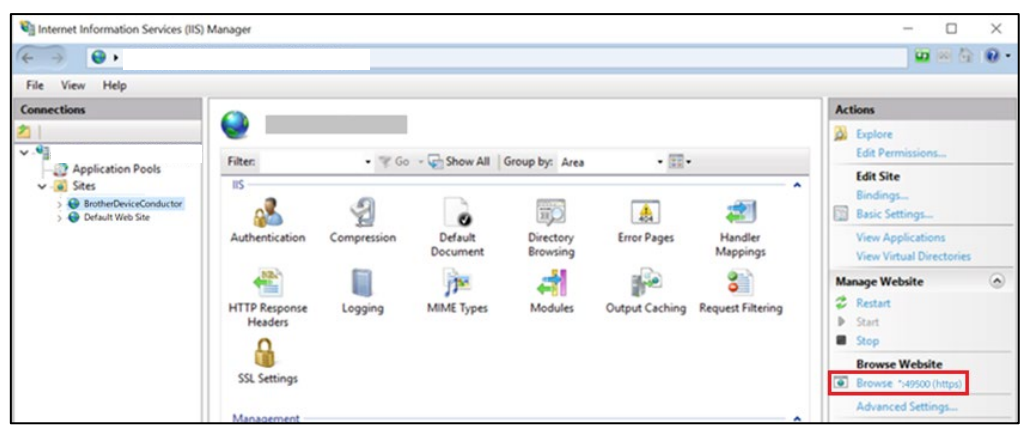

3. If the Device Conductor is installed successfully, the following message appears in your browser window.

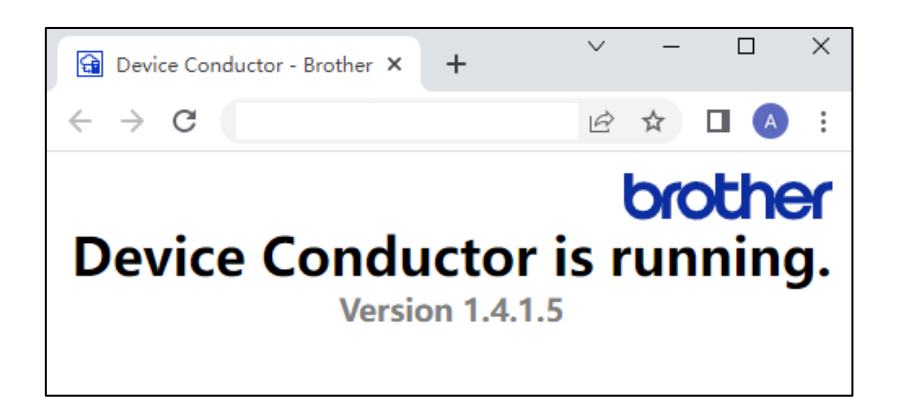

### <span id="page-20-0"></span>**3.6 Configure Your Printer to Connect to the Server**

# <span id="page-20-1"></span>**3.6.1 Create Direct Connection Files**

#### 1. Click **Start** > **Brother** > **Device Conductor Setting Tool**.

2. Click **Get client setup files** in the left navigation bar, and then save a ZIP file containing the following files:

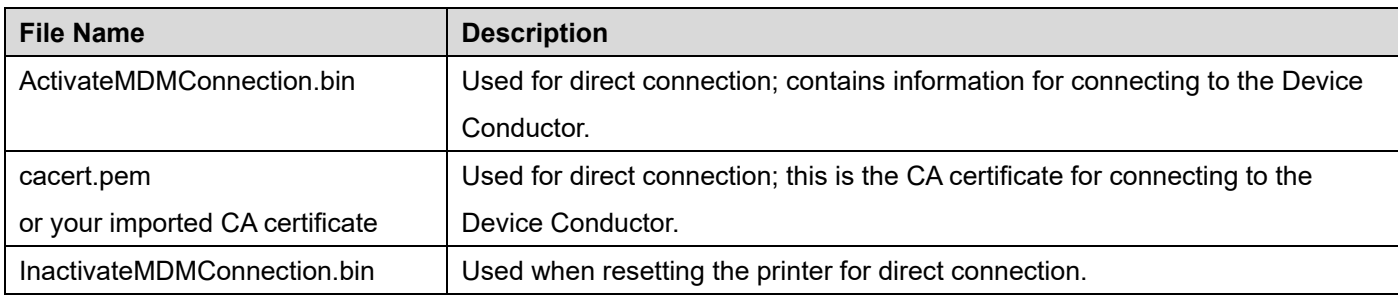

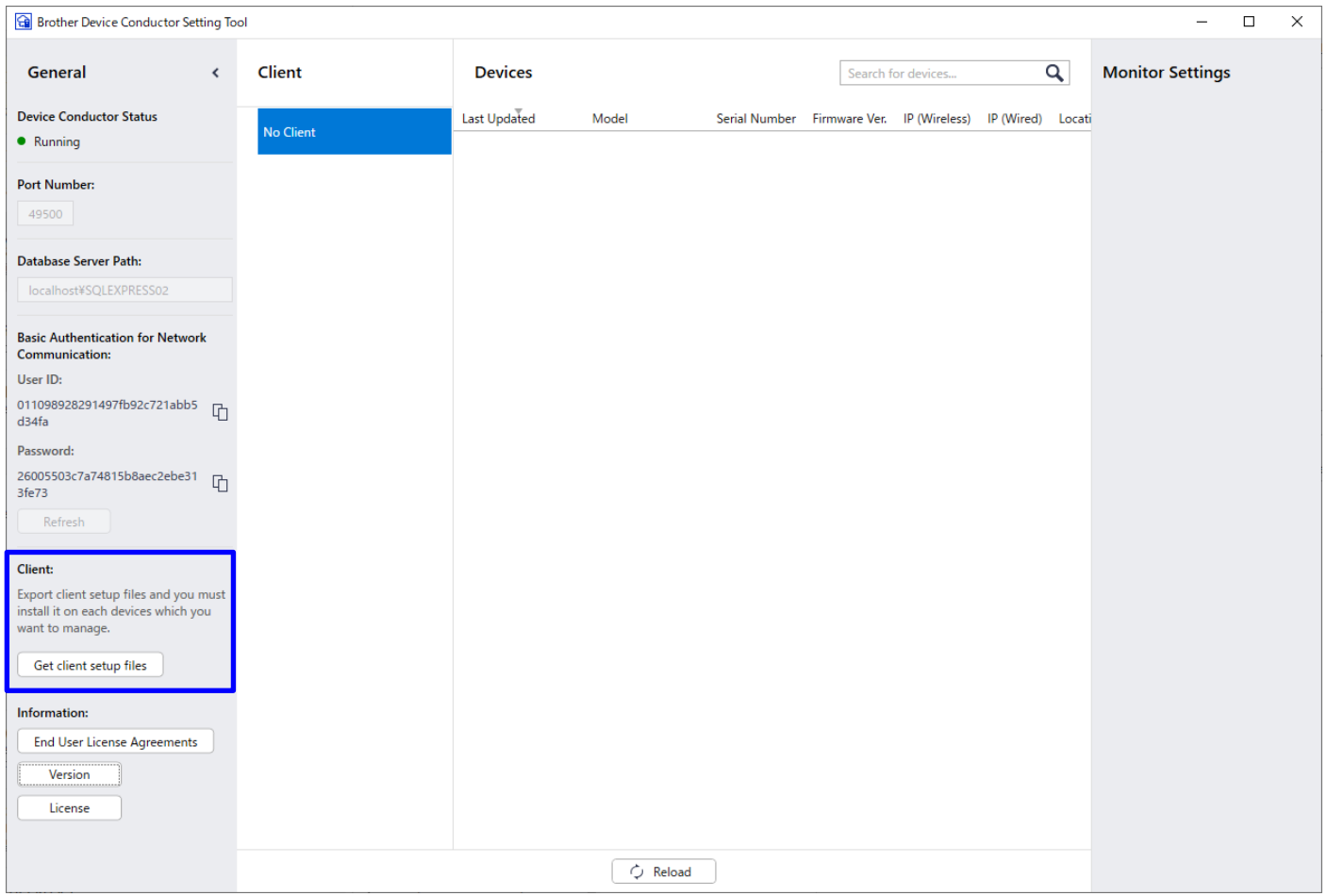

#### **3.6.2 Configure Your Printer's Device and Network Settings**

You can configure device and network settings for your printer using the Printer Setting Tool.

To download the Printer Setting Tool, go to support.brother.com. Select your country or region > click **Downloads** > select your printer > select your operating system > scroll to **Utilities** > download the **Printer Setting Tool**.

The printer must be connected to the same network as the Device Conductor.

#### **NOTE**

When the printer enters Auto Sleep mode, it does not support SOTI Connect. We recommend setting the auto sleep delay to 0.

#### <span id="page-21-0"></span>**3.6.3 Install a CA Certificate on Your Printer**

A CA certificate is required for the printer to access the Brother Device Conductor via HTTPS.

1. Connect your printer to the network, launch Web Based Management, and type your printer's password (if needed).

#### **NOTE**

For more information about the default password, see section 6 "*[Troubleshooting: Tips](#page-41-0)*" (No.2).

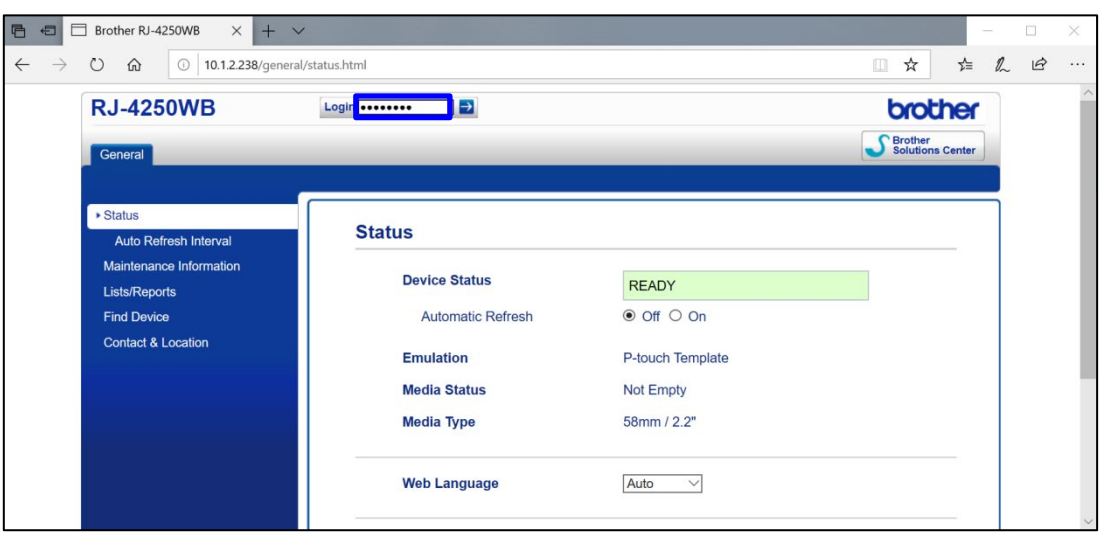

2. Click **Network** > **Security** > **CA Certificate** and click **Import CA Certificate>>**.

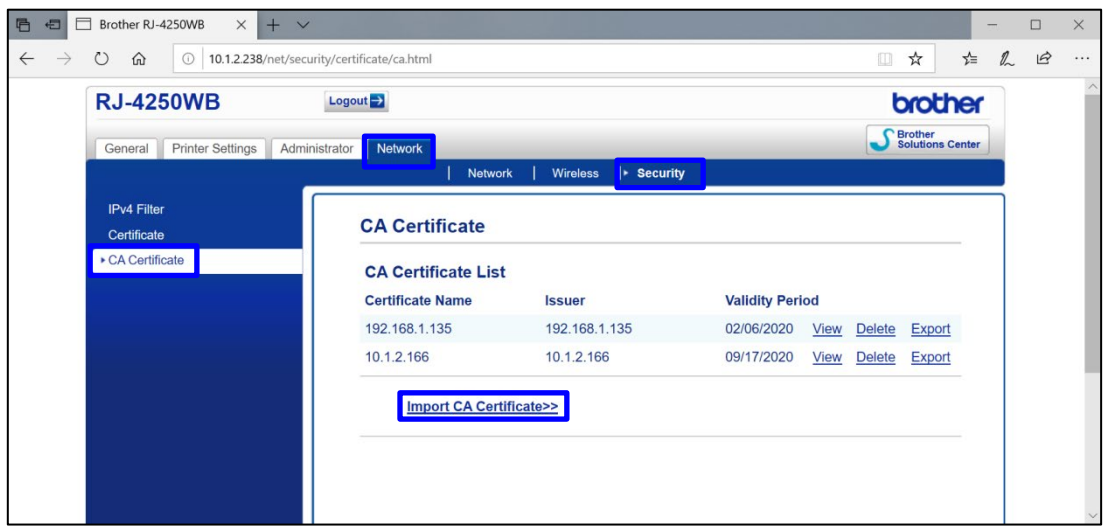

3. Select the CA certificate (\*.pem) and click **Submit** to import it to your device.

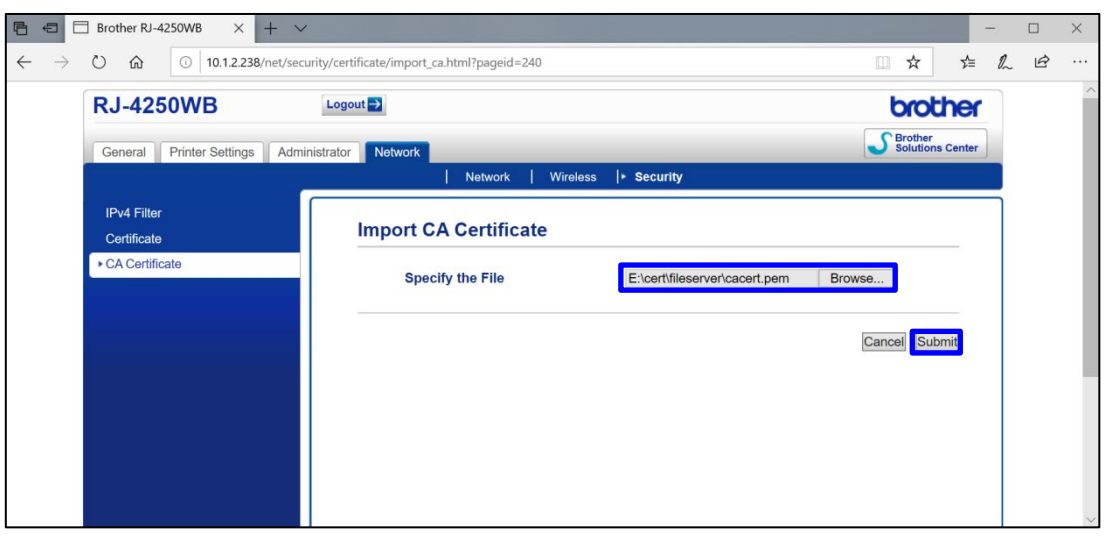

4. After the CA certificate is imported, it appears in the list.

#### **NOTE**

If you use a public certificate, you must also import the root certificate.

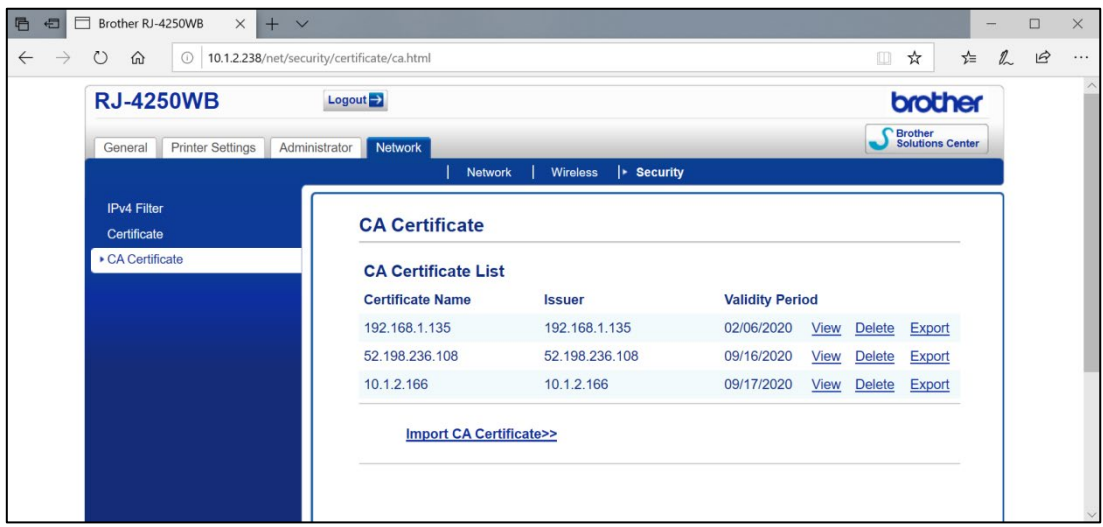

5. Make sure the CA certificate is listed, and then reboot the printer.

#### <span id="page-23-0"></span>**3.6.4 Install the Connection Settings File on Your Printer**

- 1. Save labelcc.exe in a folder on your computer.
- 2. Launch the command prompt and navigate to the folder where you saved labelcc.exe.
- 3. To send ActivateMDMConnection.bin, which the Device Conductor generates, to the printer, type and execute the following commands:

### **labelcc.exe /ip:"\*\*\*\*. \*\*\*\*\*. \*\*\*\*\*. \*\*\*\*" /send\_file:"full path for ActivateMDMConnection.bin"** Example:

E:/work/LM/labelcc>labelcc.exe /ip:"192.168.11.1" /send\_file:"E:/work/LM/labelcc/ActivateMDMConnection.bin"

#### **NOTE**

Before executing the commands, connect the printer and your computer using a network connection. No printer driver installation is required.

4. To get MDM configuration information, type and execute the following commands:

### **labelcc.exe /ip:"\*\*\*. \*\*\*. \*\*\*. \*\*\*" /get\_mdm\_status**

#### **NOTES**

\* If Direct Mode is activated, "Server is \*\*\*. \*\*\*. \*\*\*. \*\*\*: {Port}" appears in the command prompt.

\* This command checks the status via network only. USB connection is not supported.

\* Alternatively, you can check it by printing the printer information. See the printer's manual how to print the printer information.

#### **MDM Configuration Information**

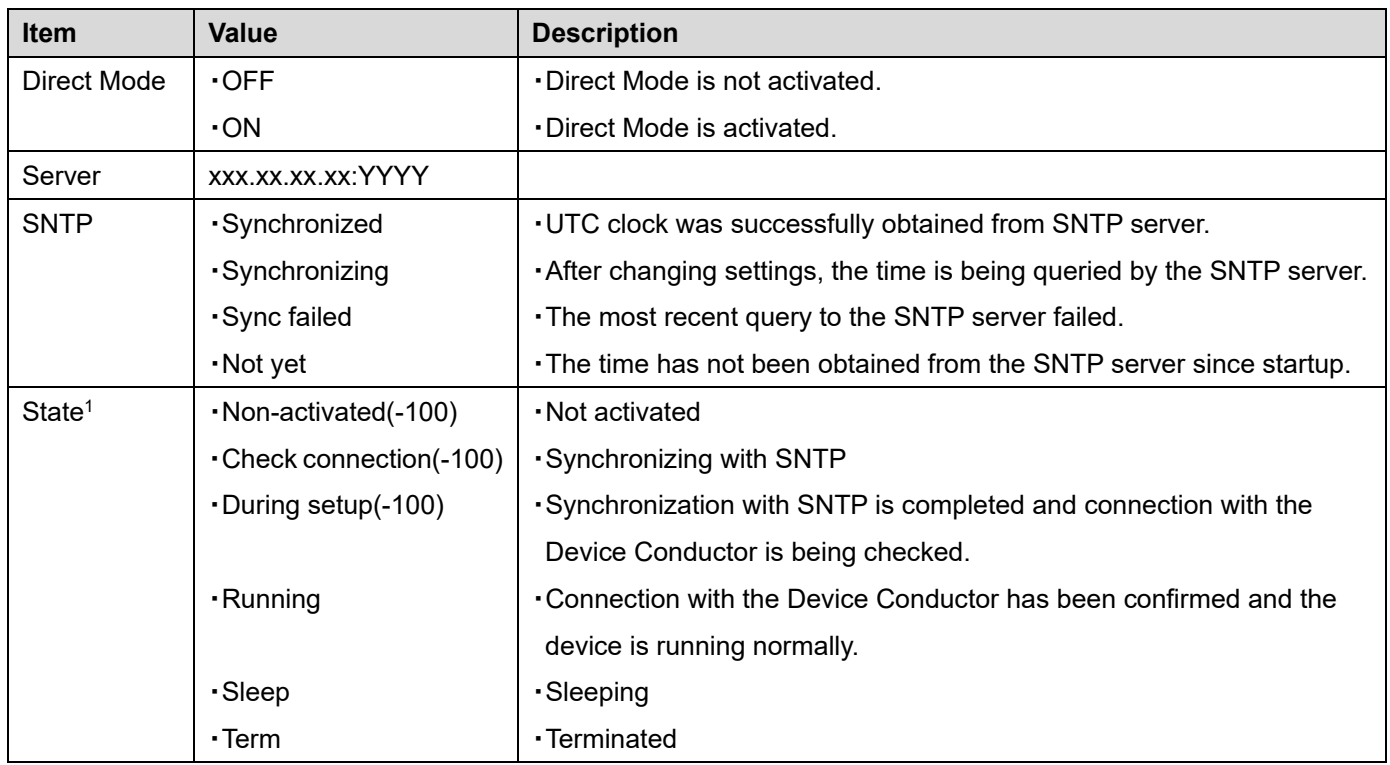

1RJ-4250WB, TD-4550DNWB, TD-4520DN and TD-4420DN does not support some functions. If the message "This value is not supported for the printer" appears on the command prompt, your model does not support this function.

#### **Configuration Results**

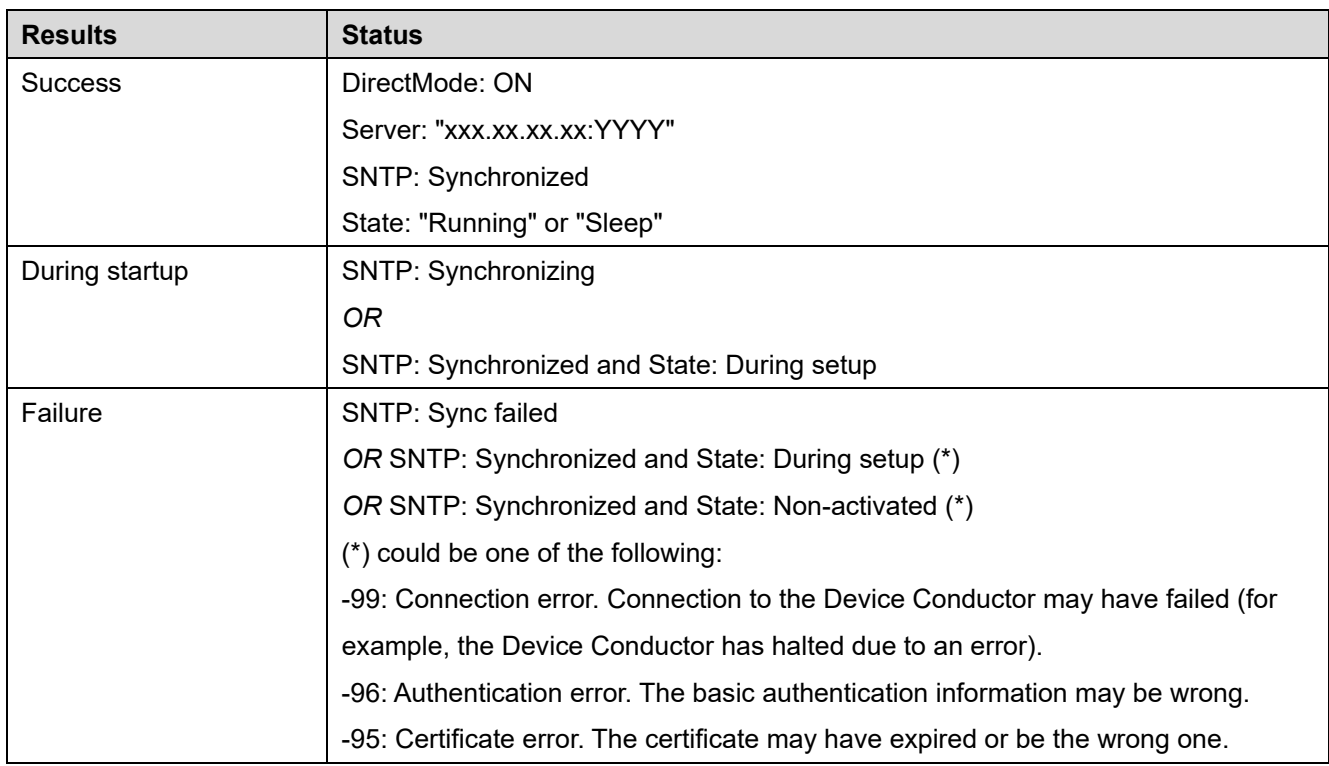

#### **Printer Information (MDM Information only)**

The following information is printed in the **MDM** column.

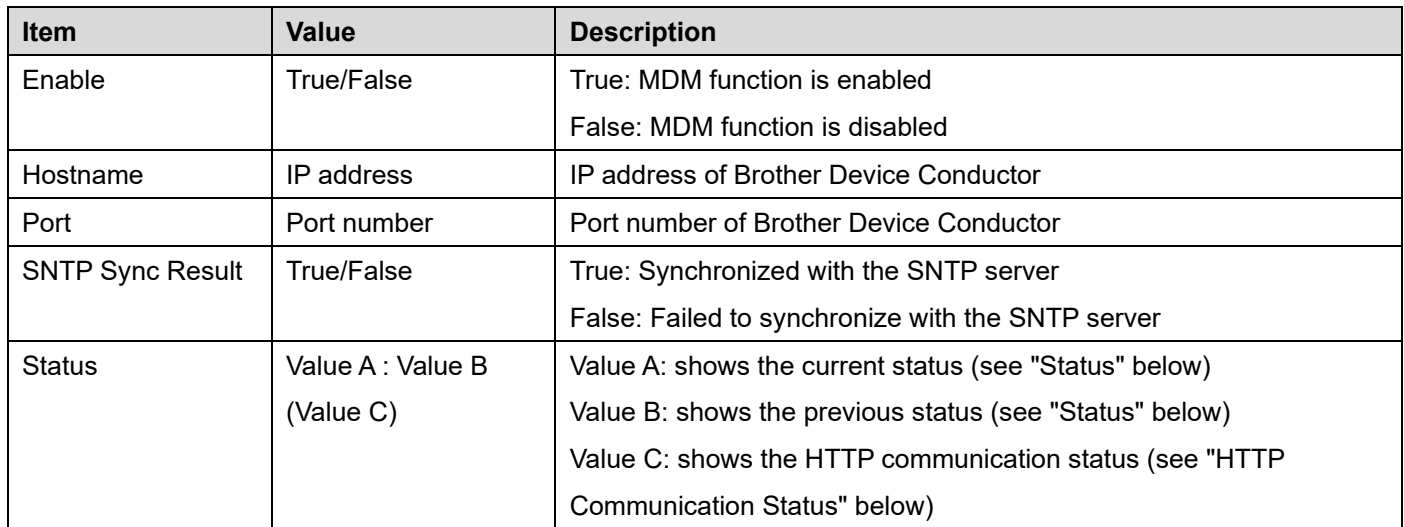

#### **Printer Status**

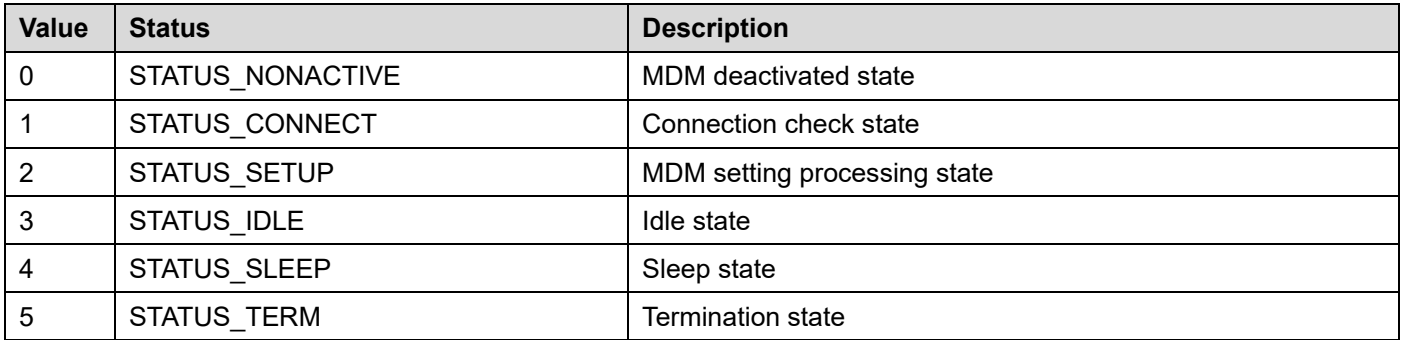

#### **HTTP Communication Status**

The descriptions listed here shows the most common causes of error, but there may be additional causes. We recommend contacting Brother Customer Support or your local Brother sales office for assistance, if needed.

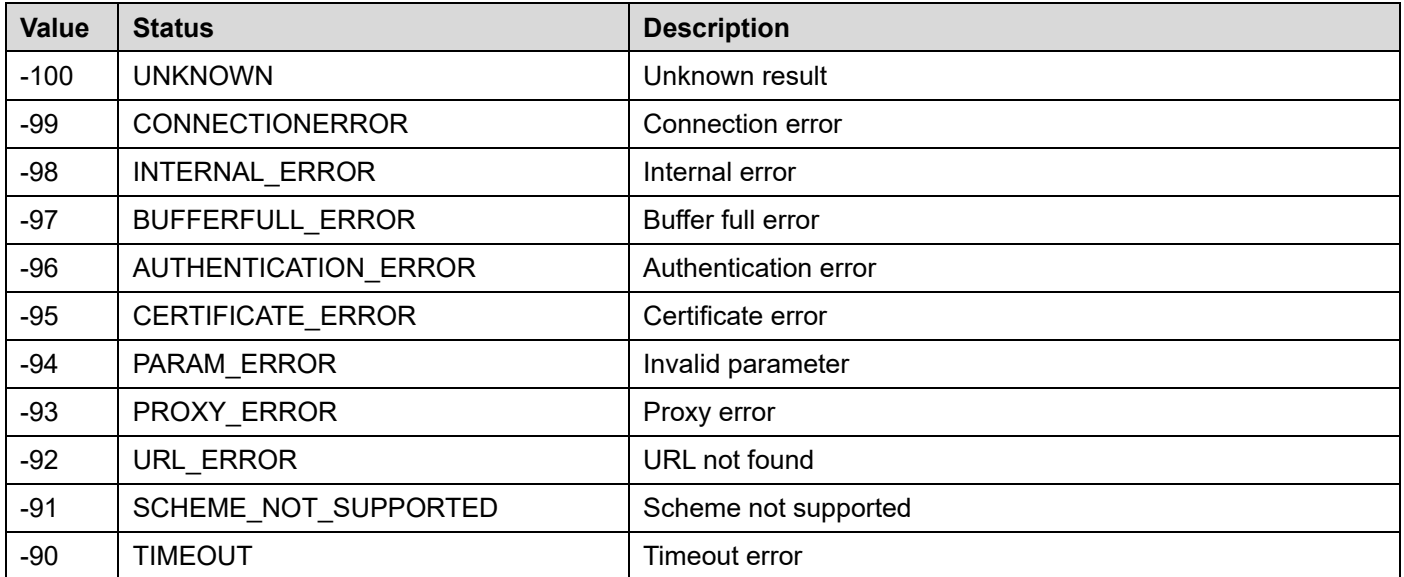

#### **HTTP Communication Status (cont.)**

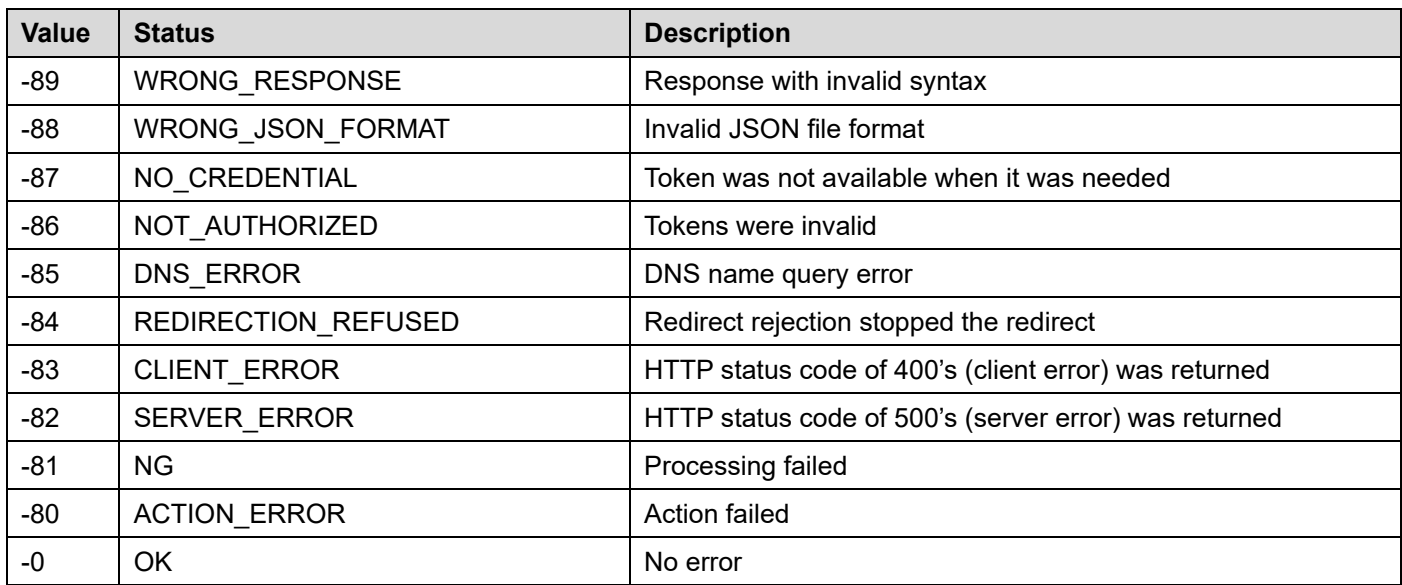

#### **Examples of "Status" in MDM:**

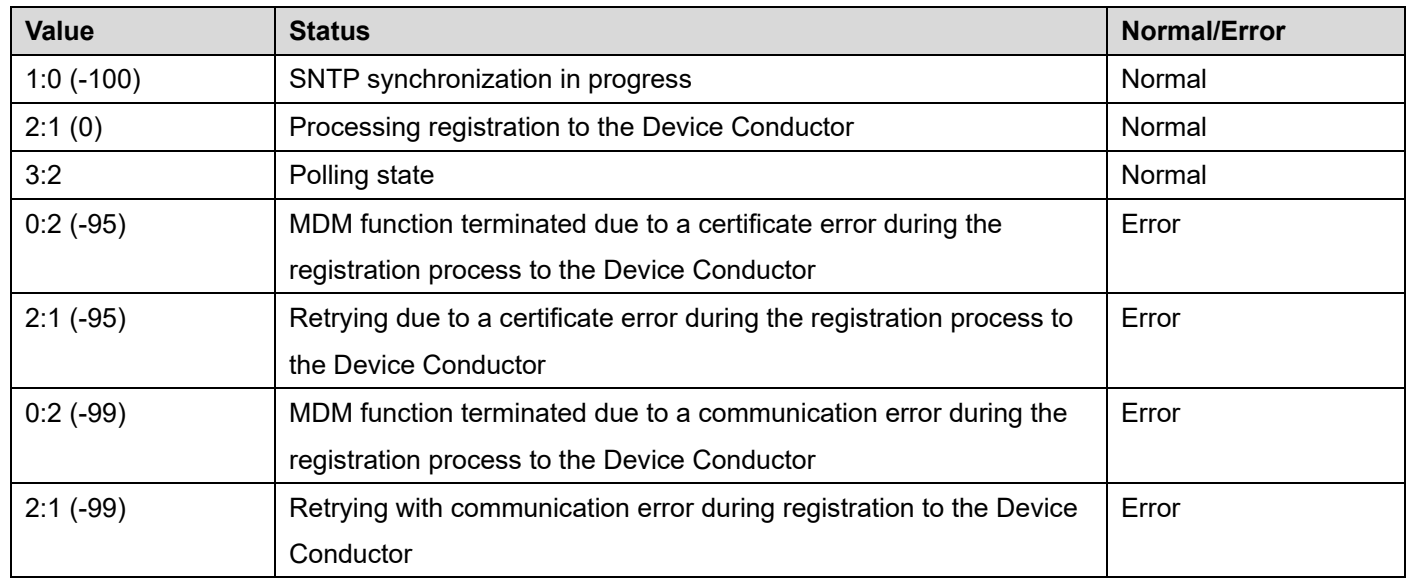

#### **Using a USB Connection**

- 1. Connect the printer and your computer using a USB cable.
- 2. Download and install your Windows printer driver from the Brother support website. Go to support.brother.com, select your country or region, click **Downloads**, select your model, scroll to the **Drivers** section, and then click the **Printer Driver**.
- 3. Use the following syntax:

**labexcc.exe /p:"model name" /send\_file:"full path for ActivateMDMConnection.bin"**

### <span id="page-27-0"></span>**3.6.5 SNTP (Simple Network Time Protocol) Server Setting**

To connect the printer to the Brother Device Conductor, first configure the Time Server (SNTP Server) settings. The default SNTP Server address is "sntp.brother.com".

#### **NOTES**

- \* It takes approximately one minute for the printer to start network communication after synchronization with the Time Server.
- \* If you cannot connect due to your network security policy, set up the SNTP Server in the Server environment with the Device Conductor installed. See section 6 "*[Troubleshooting: Tips](#page-41-0)*" (No.10).

# **4. Brother Device Conductor Functions**

<span id="page-28-0"></span>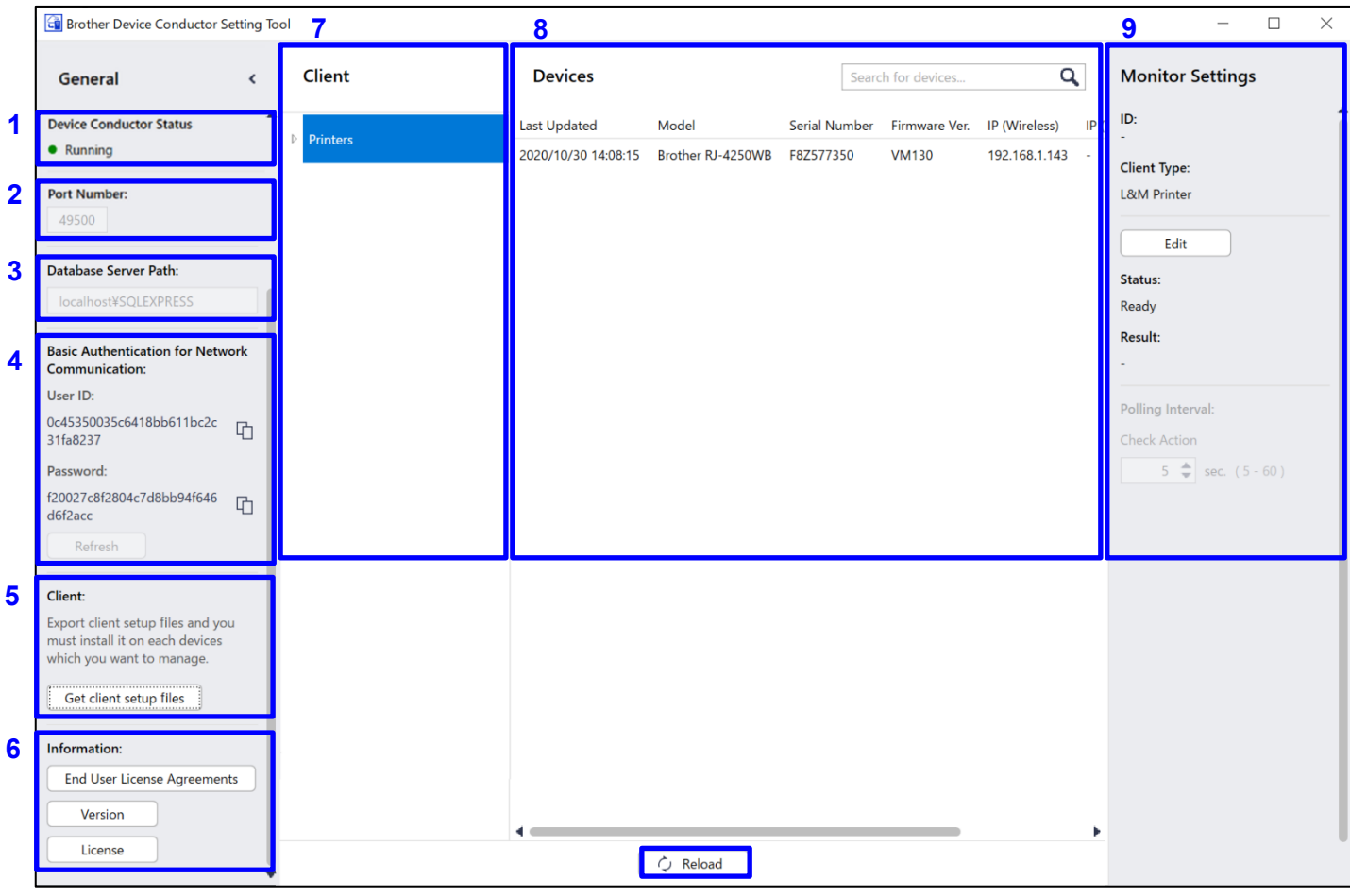

**10**

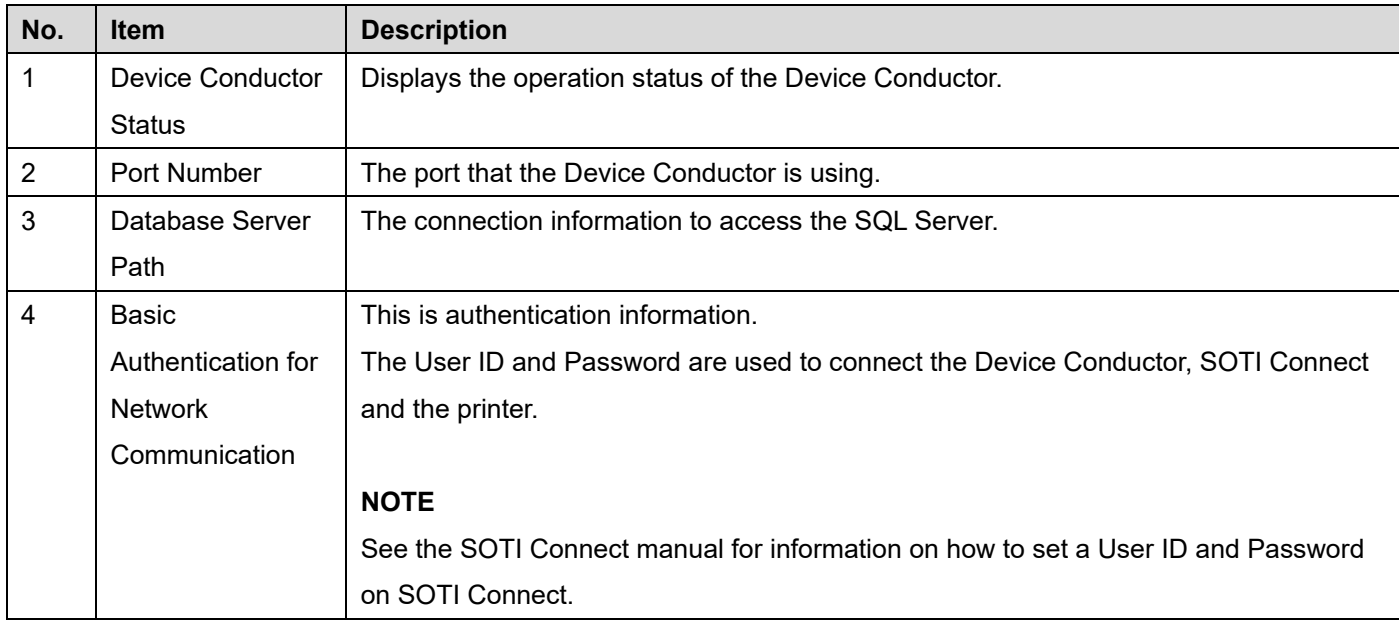

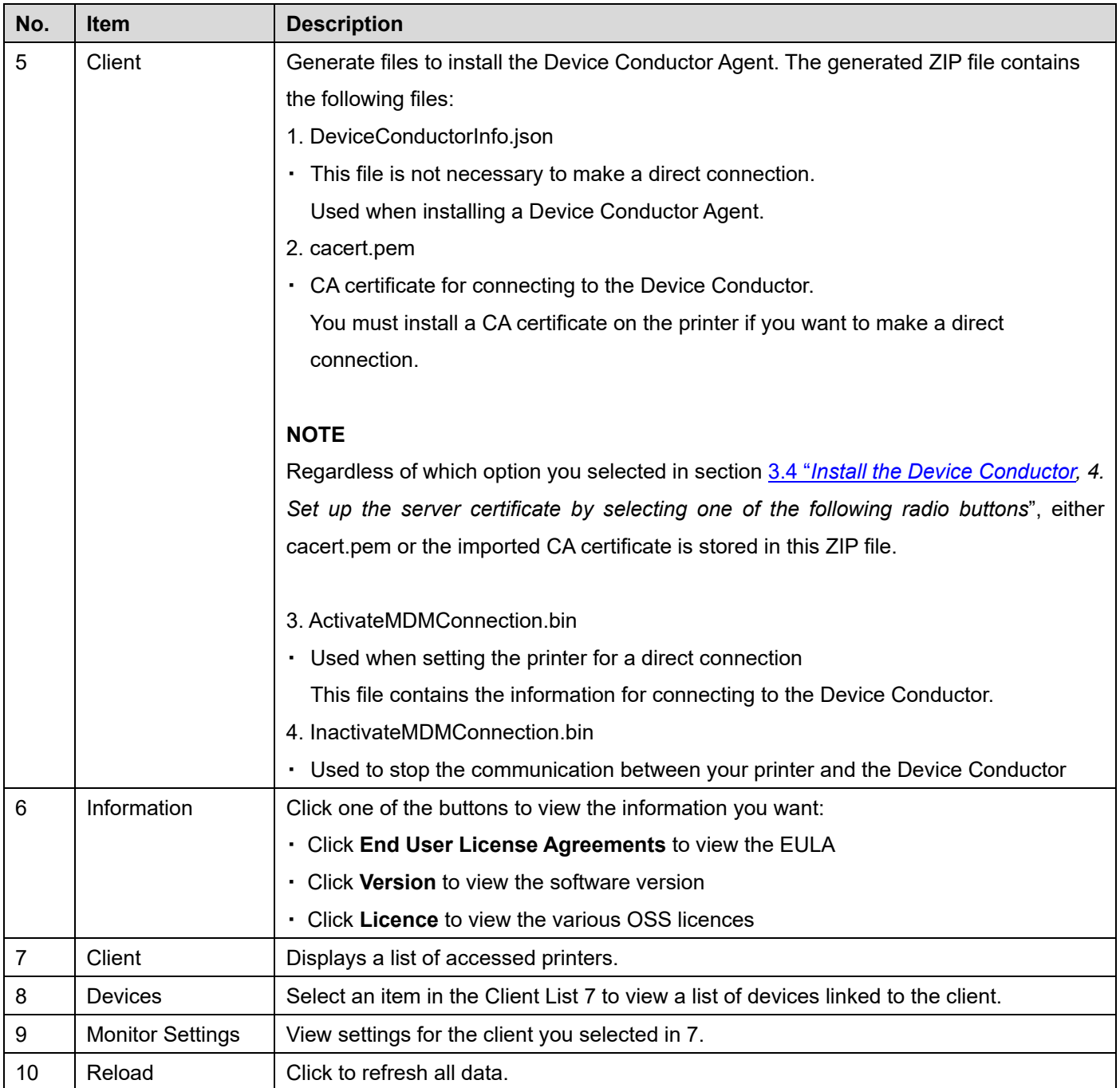

# <span id="page-30-0"></span>**5. Managing Brother Printers with SOTI Connect**

# <span id="page-30-1"></span>**5.1 Printer Settings**

# **NOTE**

TD-4520DN and TD-4420DN support wired LAN only.

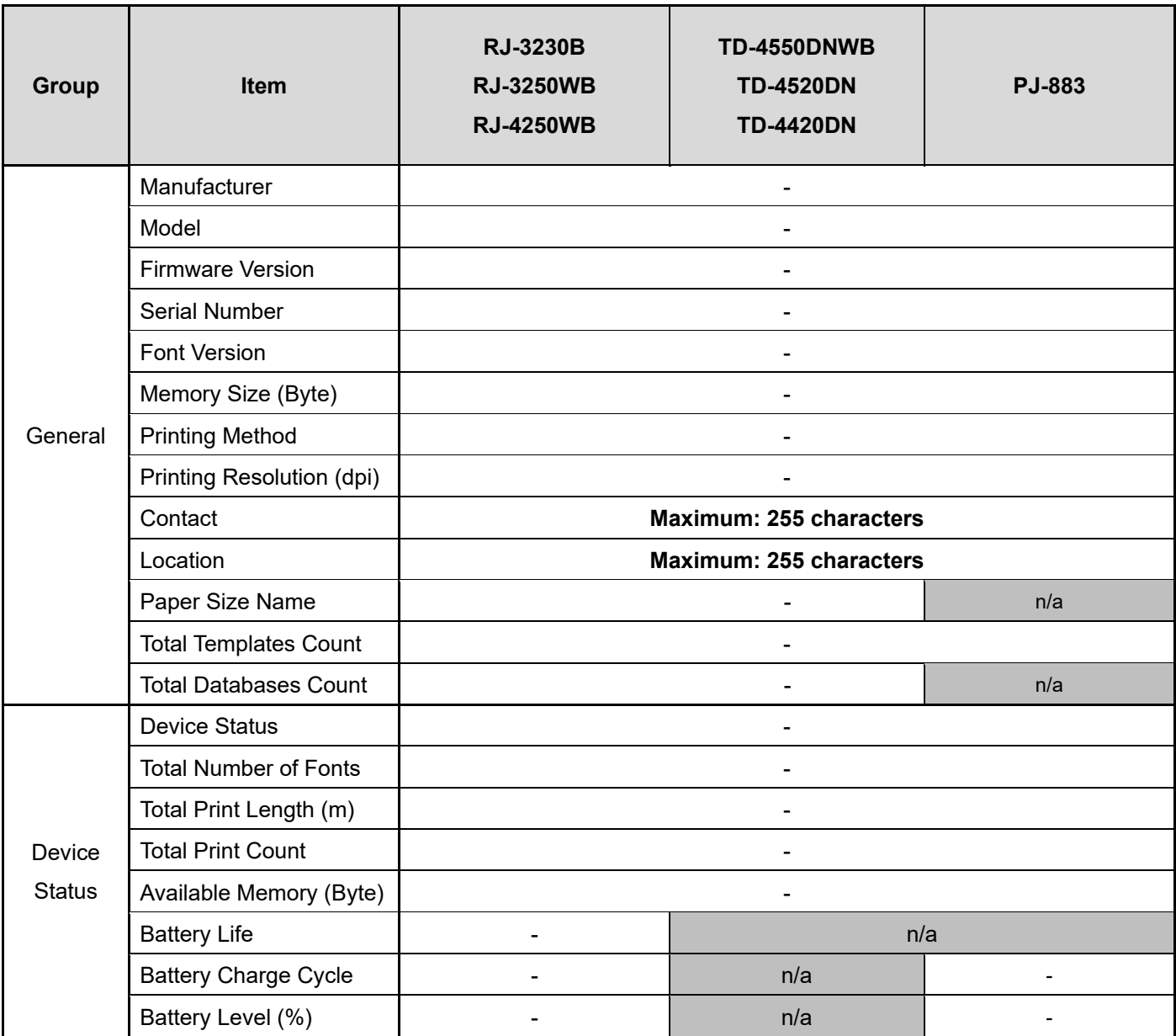

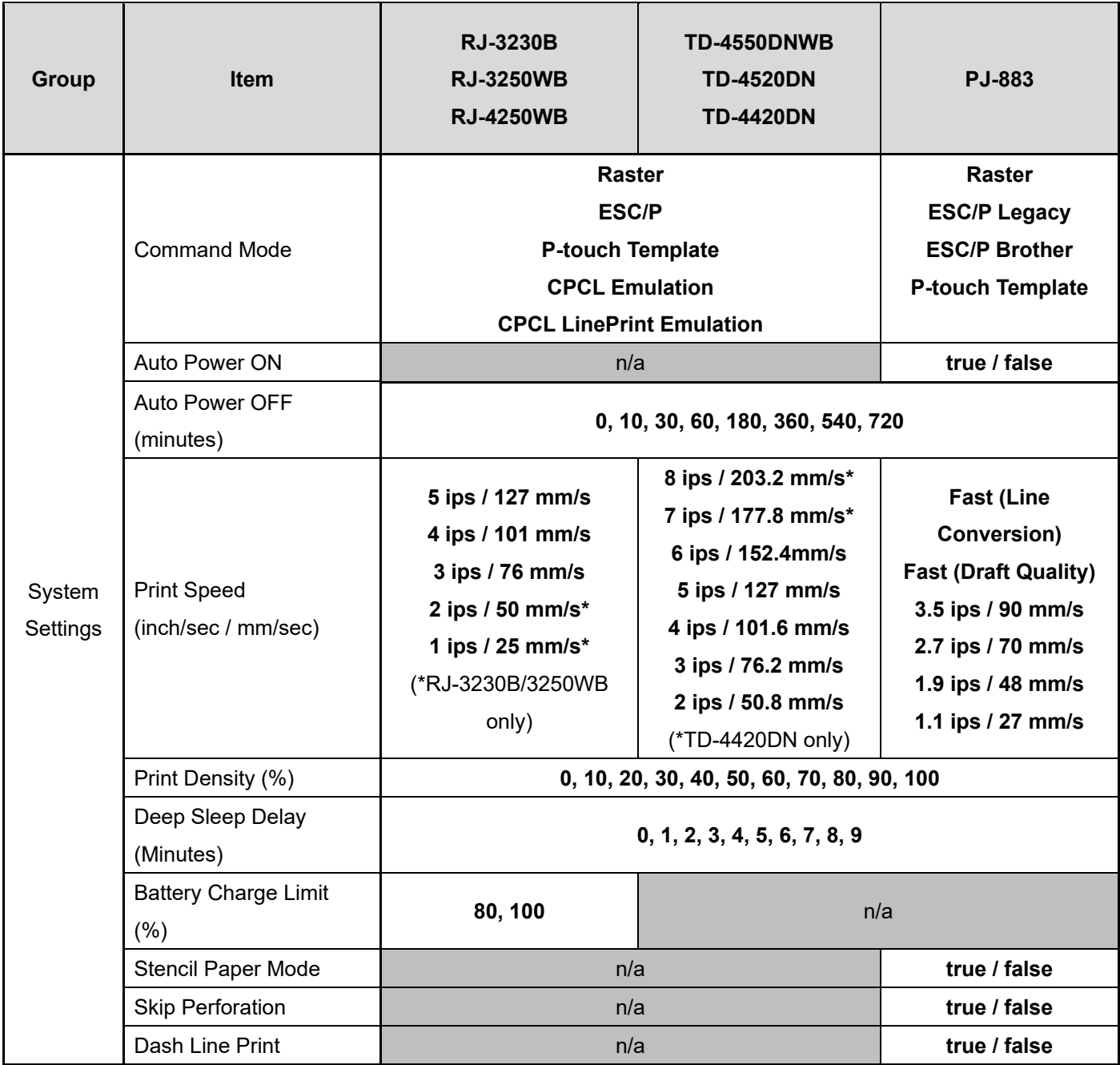

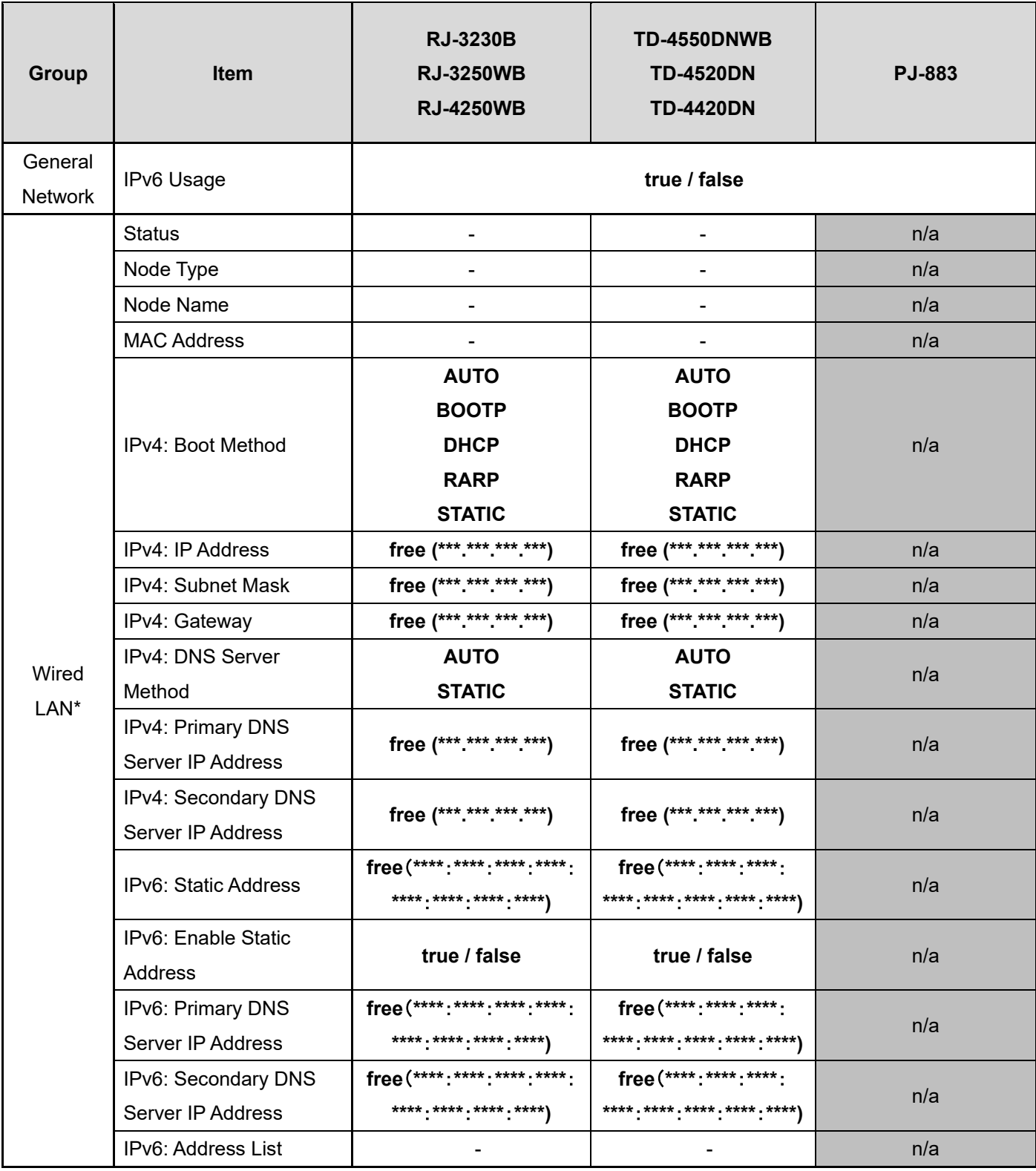

\*RJ-3230B/RJ-3250WB with Ethernet Cradle only

"free" means that you can set any numbers.

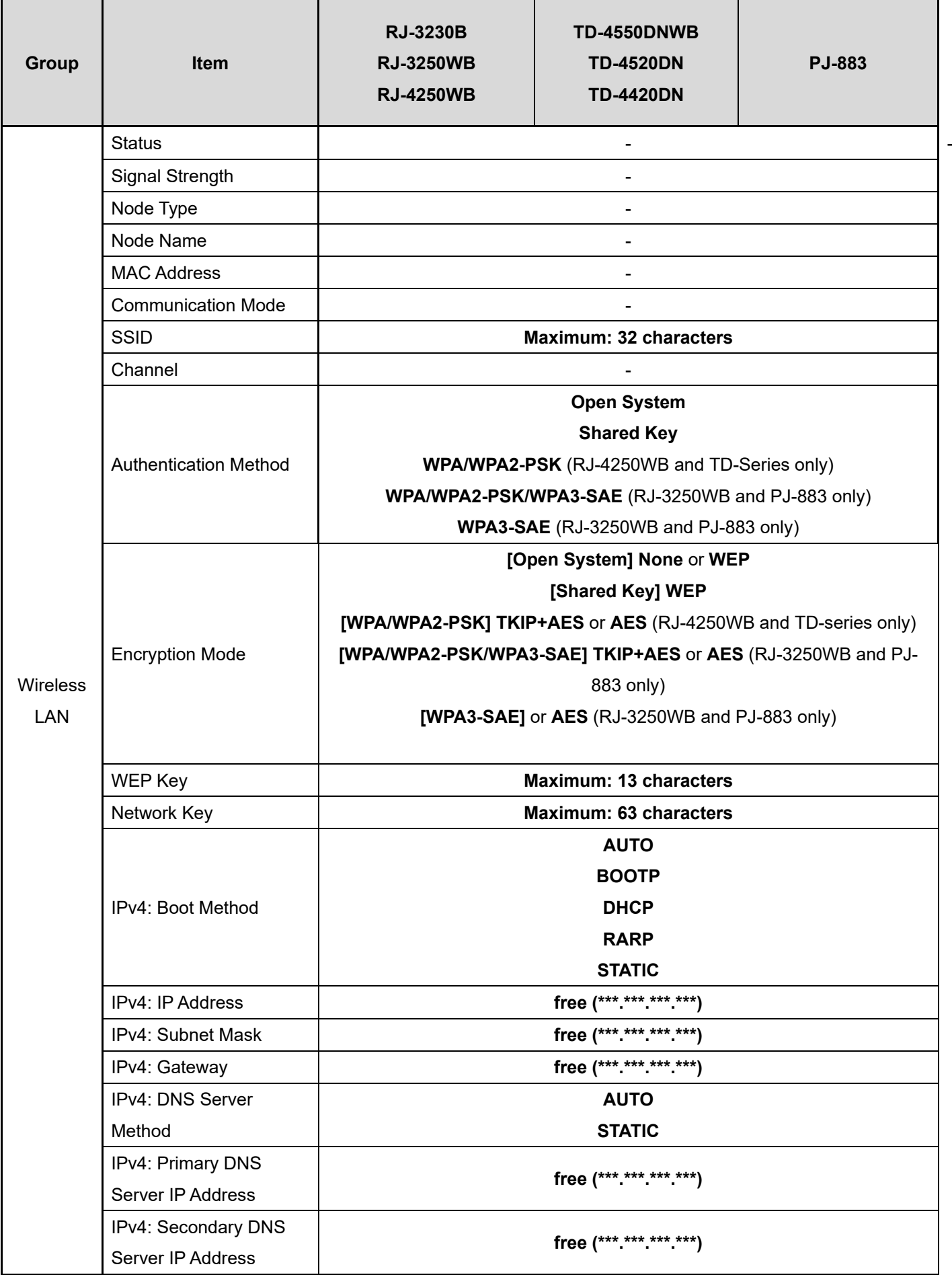

"free" means that you can set any numbers.

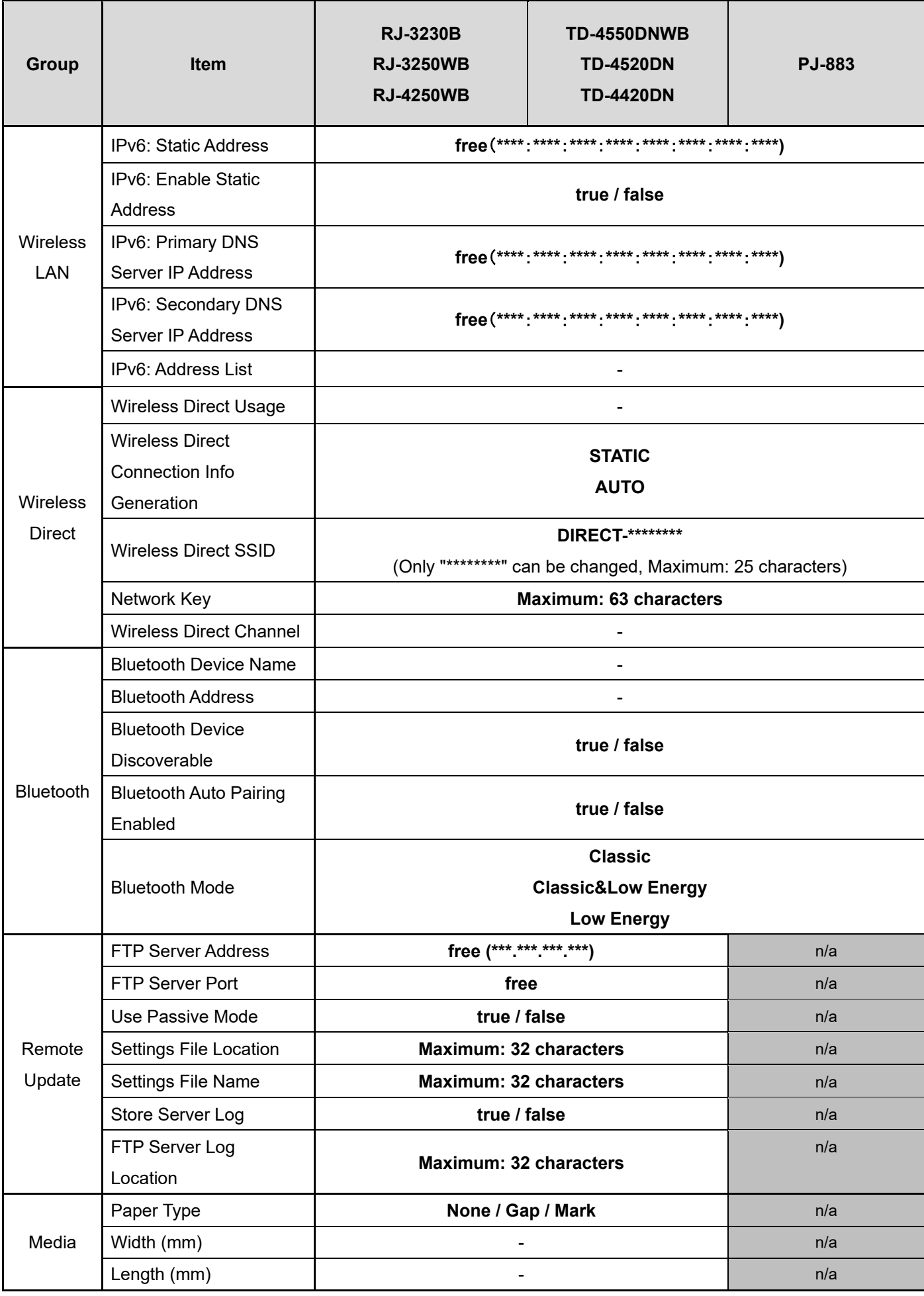

"free" means that you can set any numbers.

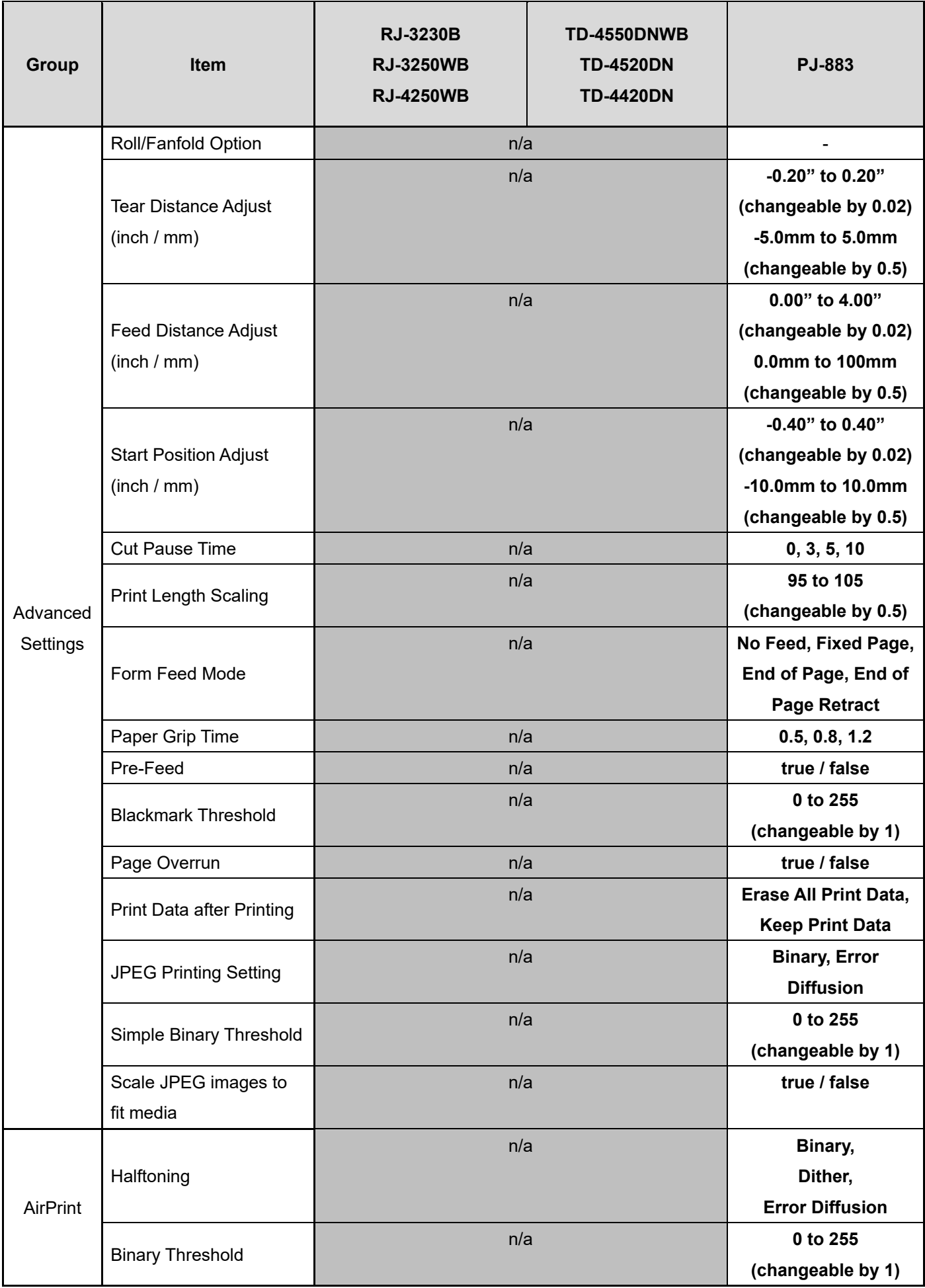

#### **Printer Functions**

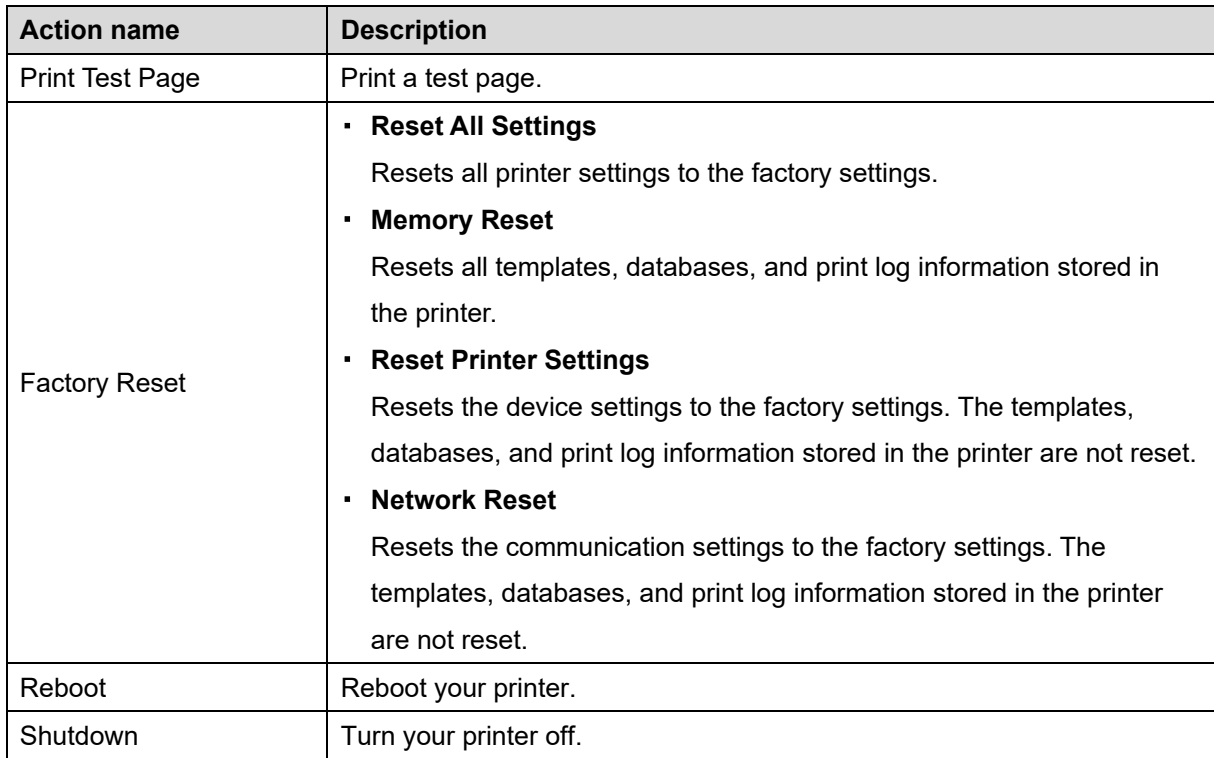

## <span id="page-37-0"></span>**5.2 Printer Status Notifications / Error Log**

If any of these error notifications appear, check your settings, and try again.

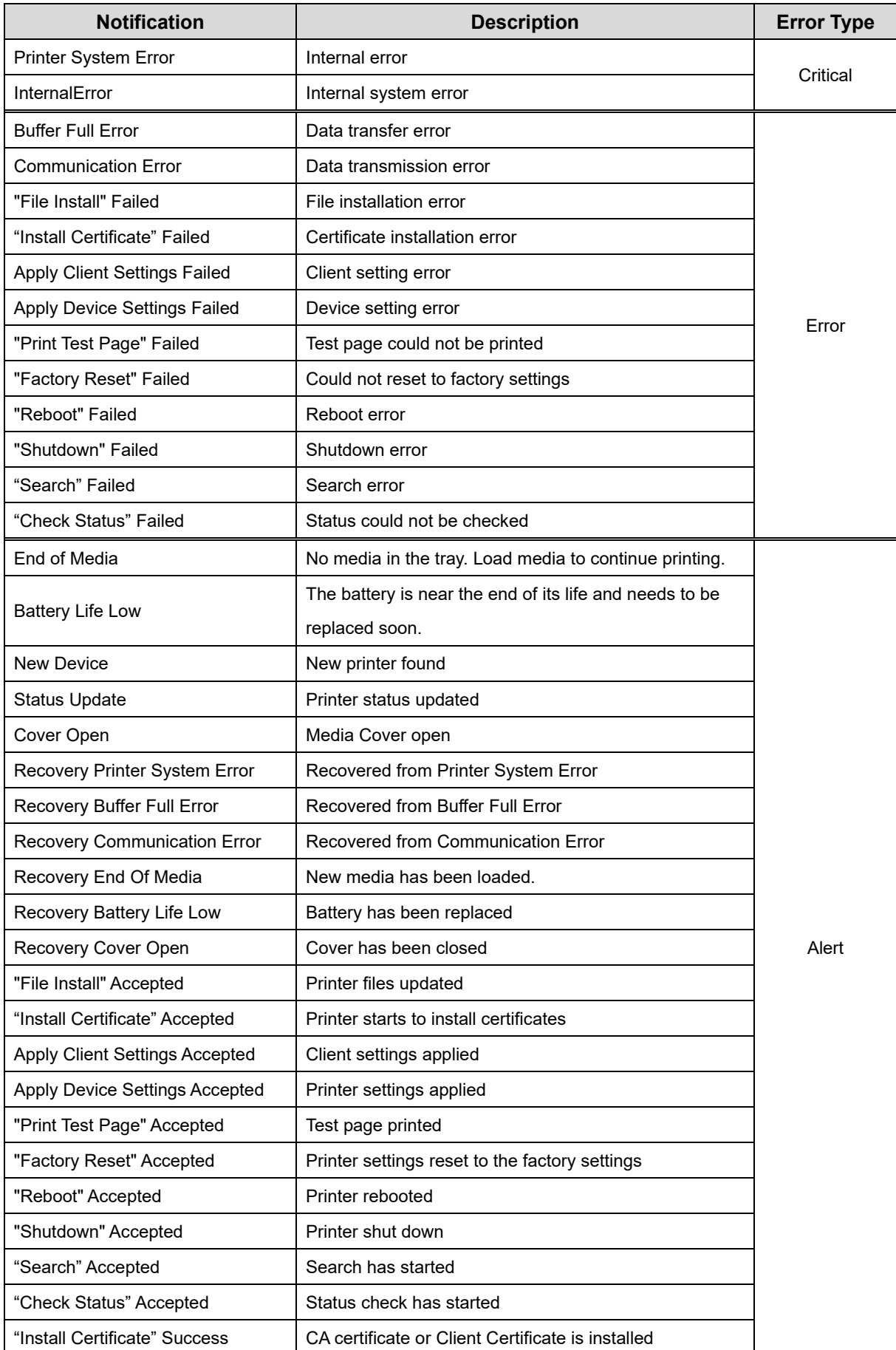

# <span id="page-38-0"></span>**5.3 Configuration Using BLF Files**

We recommend using the software provided with the printer to create BLF files.

#### **NOTE**

Create a BLF file for each model, even if the models belong to the same product series or type.

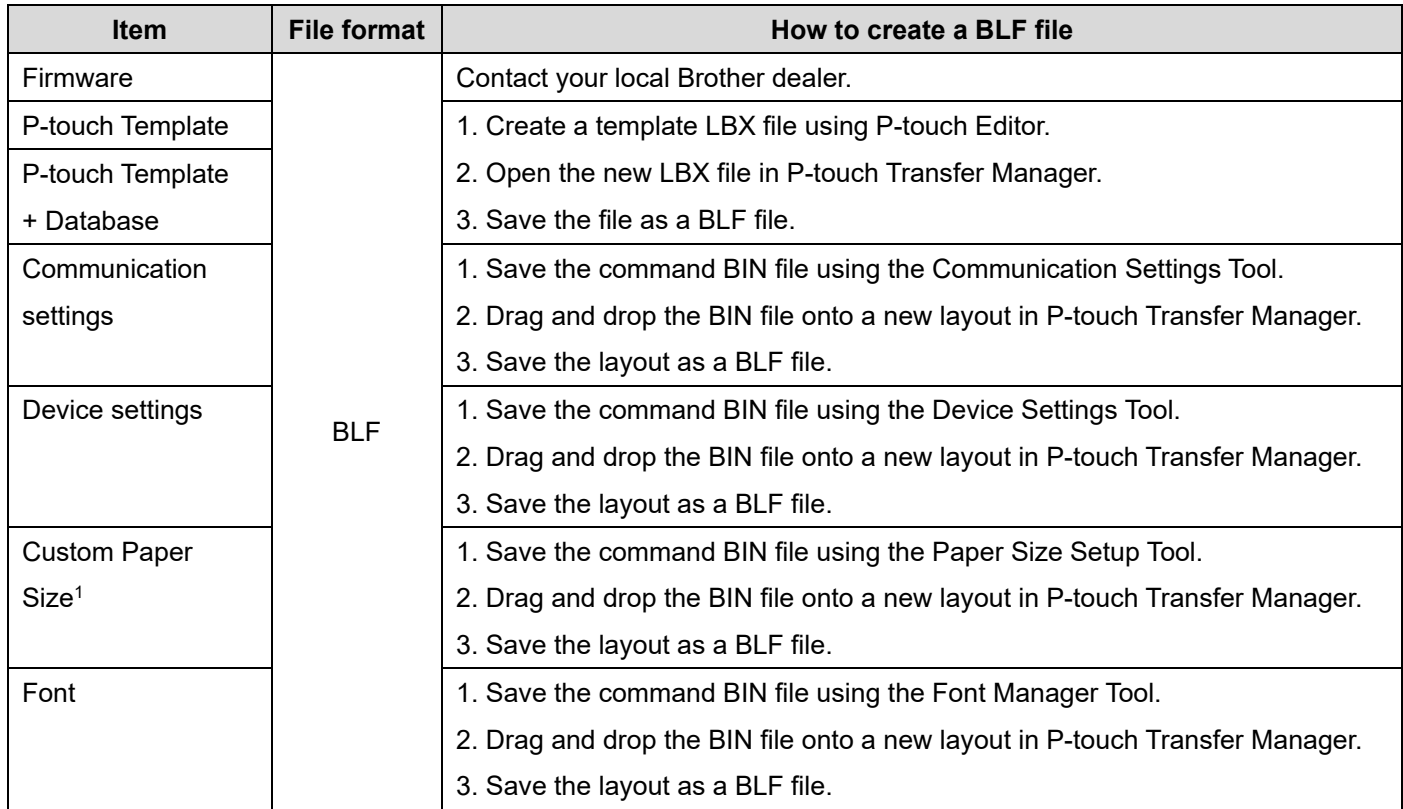

<sup>1</sup> TD and RJ series

*Example 1*

#### **How to create a BLF file for P-touch Template**

1. Start P-touch Editor and create a layout.

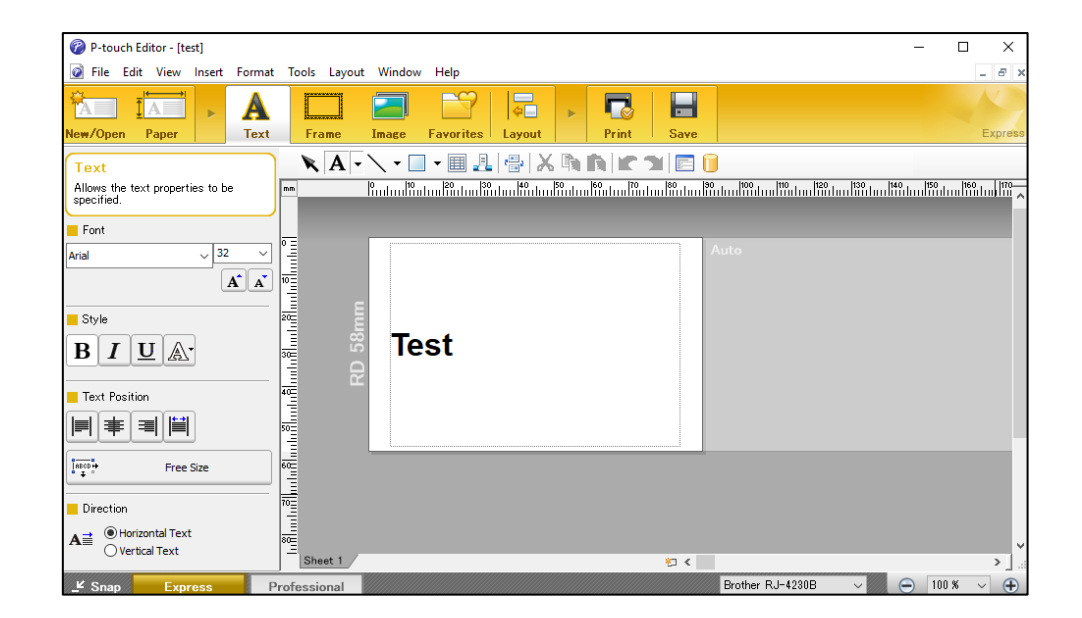

- 2. Click **File** > **Template transfer** > **Transfer...** to launch P-touch Transfer Manager.
- 3. Click **Save transfer file** and save the file in BLF format.

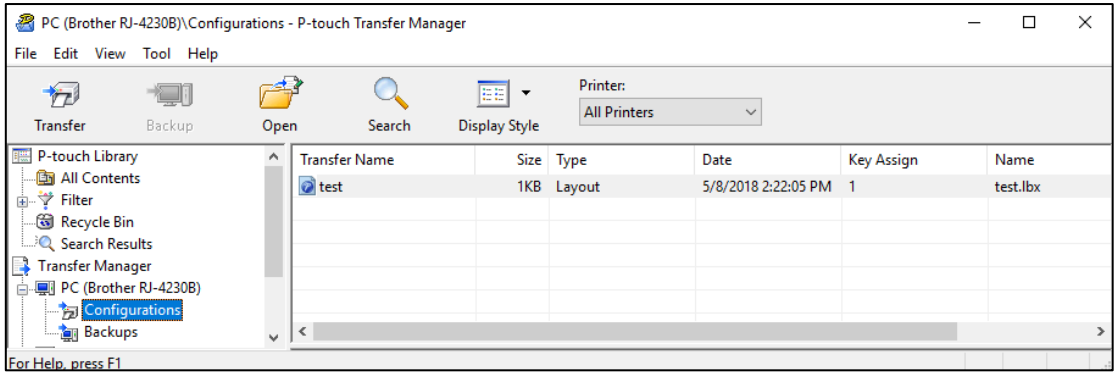

#### *Example 2*

#### **How to create a BLF file for a custom paper size**

- 1. Launch the Paper Size Setup tool.
- 2. Create a custom paper size.
- 3. Click the **Options** drop-down menu, select **Save in Command File...**, and save the command file in BIN format.

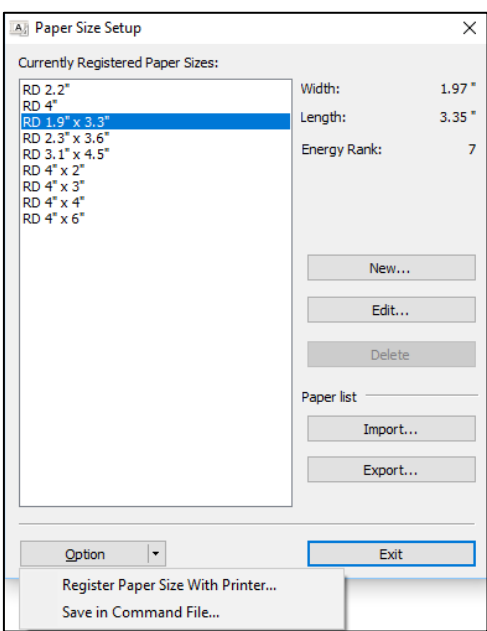

- 4. Launch P-touch Transfer Manager.
- 5. Drag and drop the BIN file onto the "Template list" area.
- 6. Click **Save Transfer File** and save the file in BLF format.

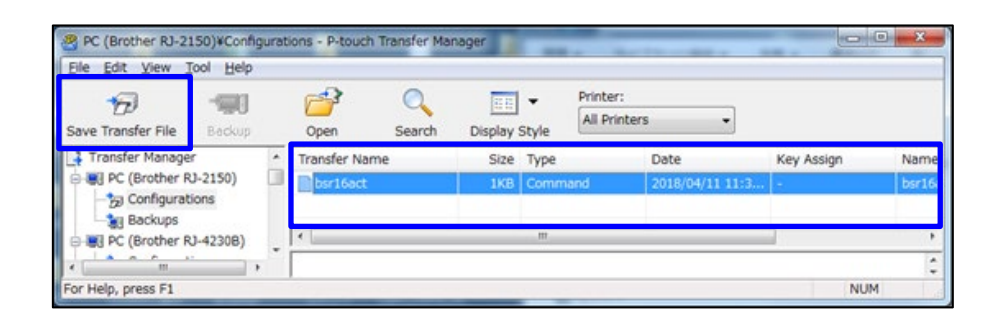

# <span id="page-41-0"></span>**6. Troubleshooting**

Use this section to resolve typical problems you may encounter when using SOTI Connect with your Brother printer. The list of error messages in this table may not be exhaustive and is subject to change.

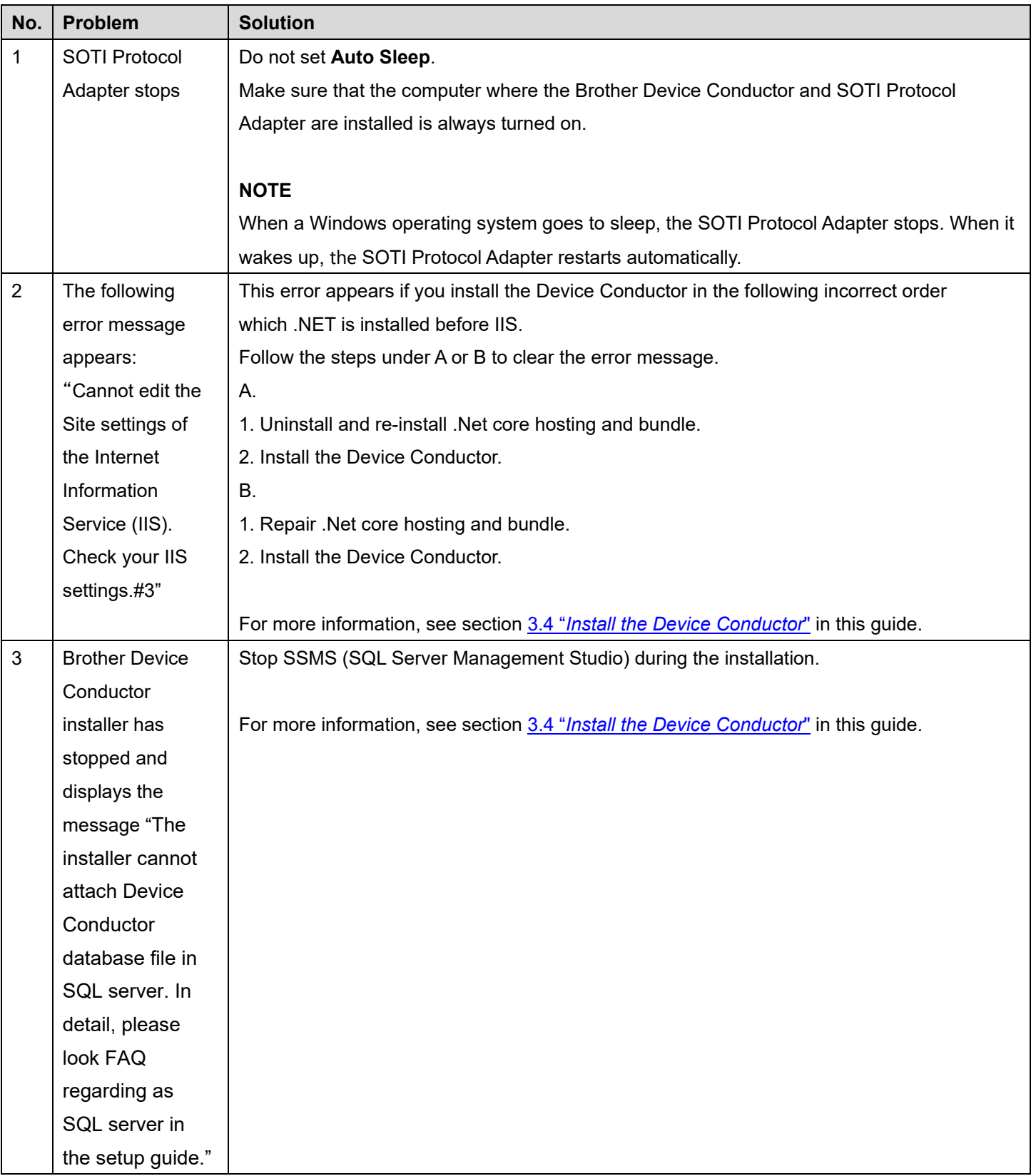

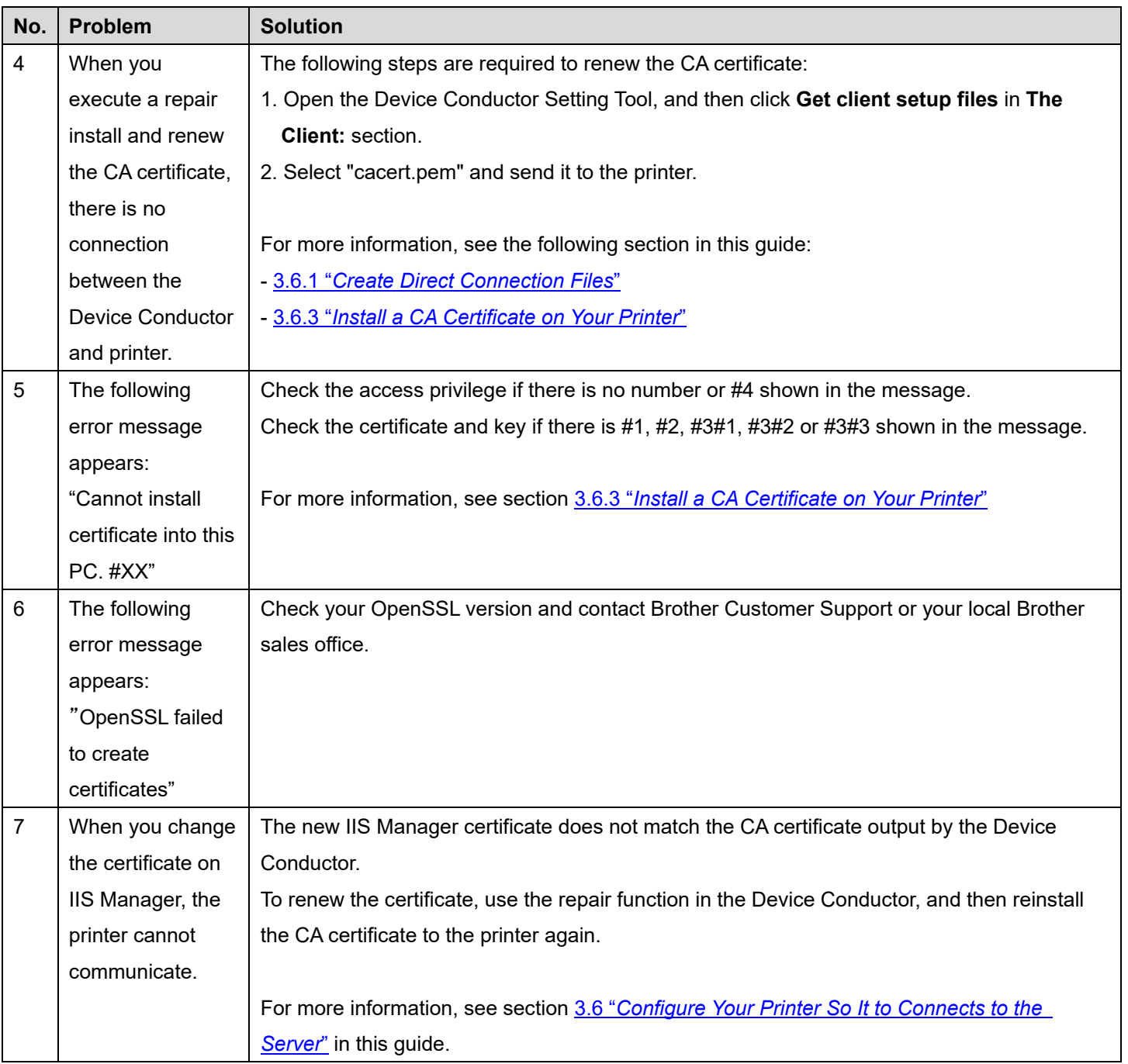

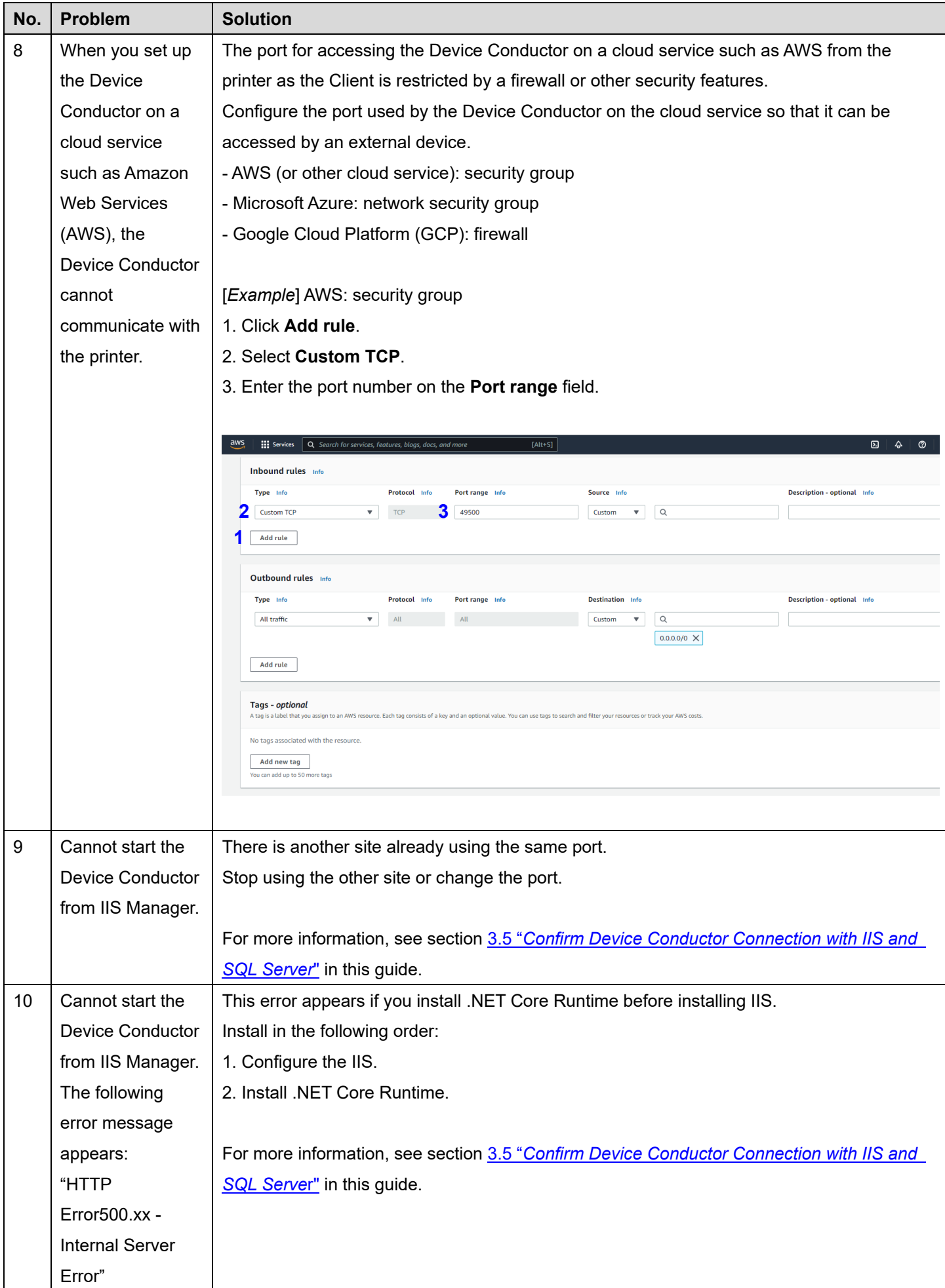

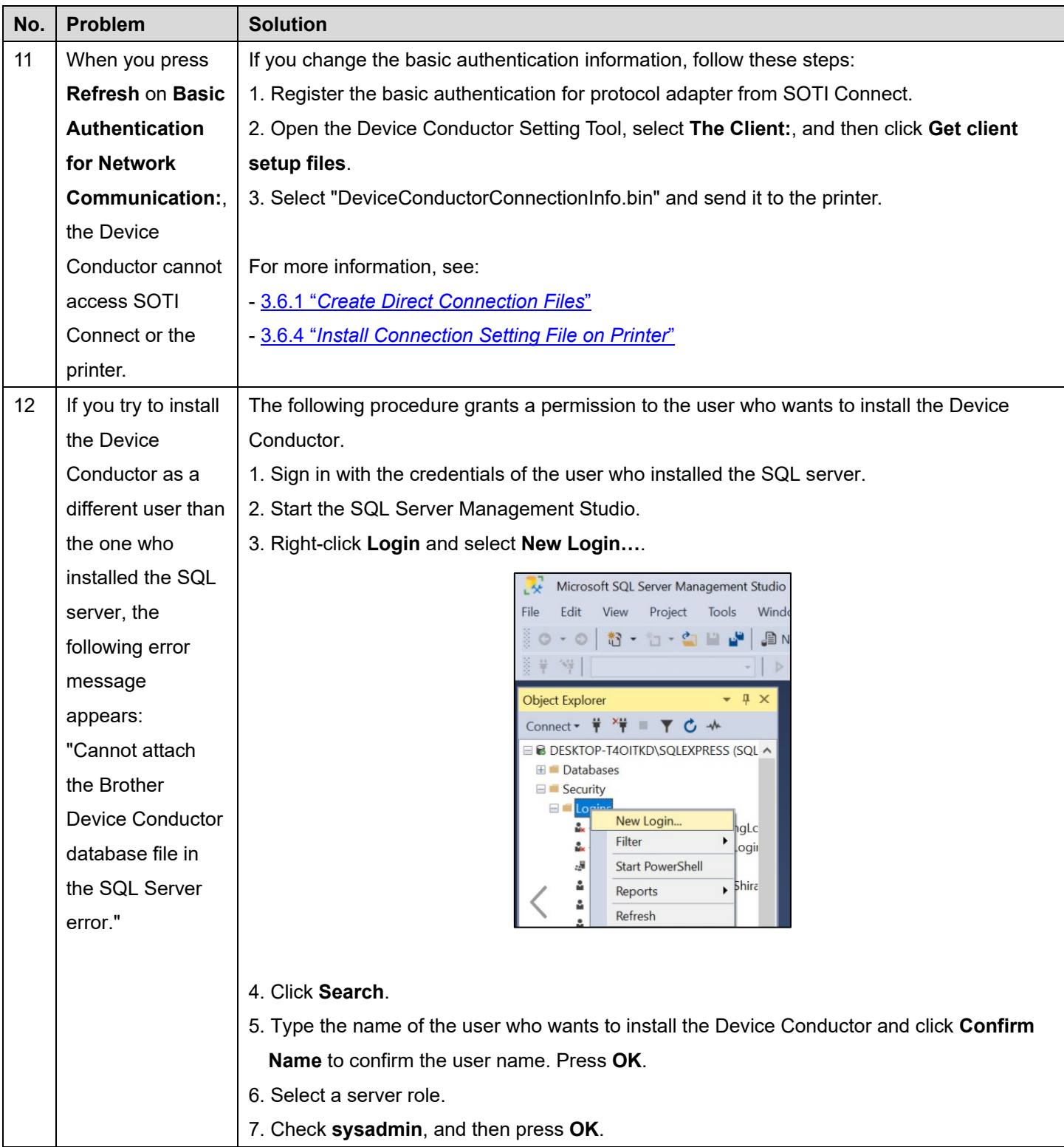

# **Helpful Tips When Working With SOTI Connect**

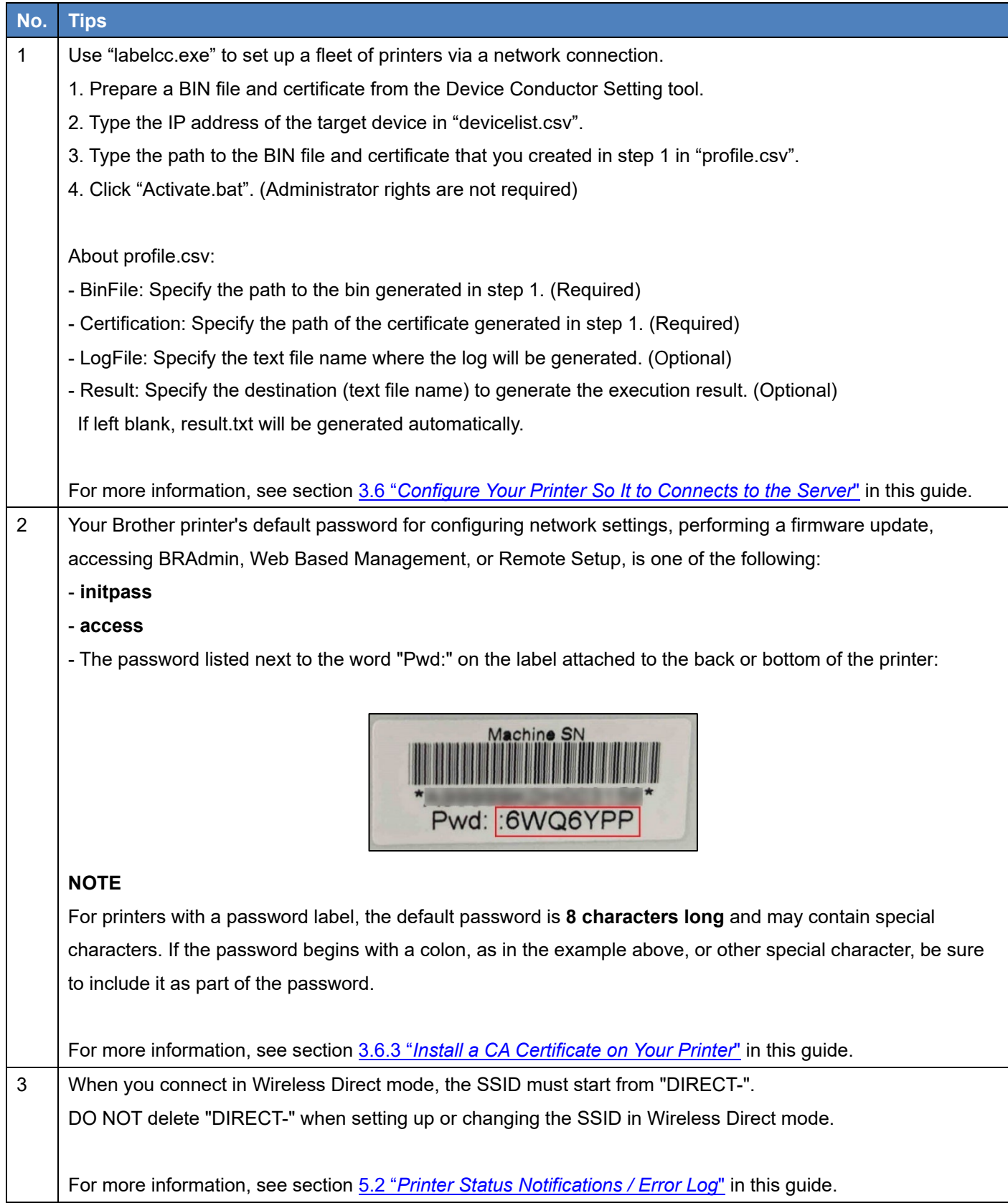

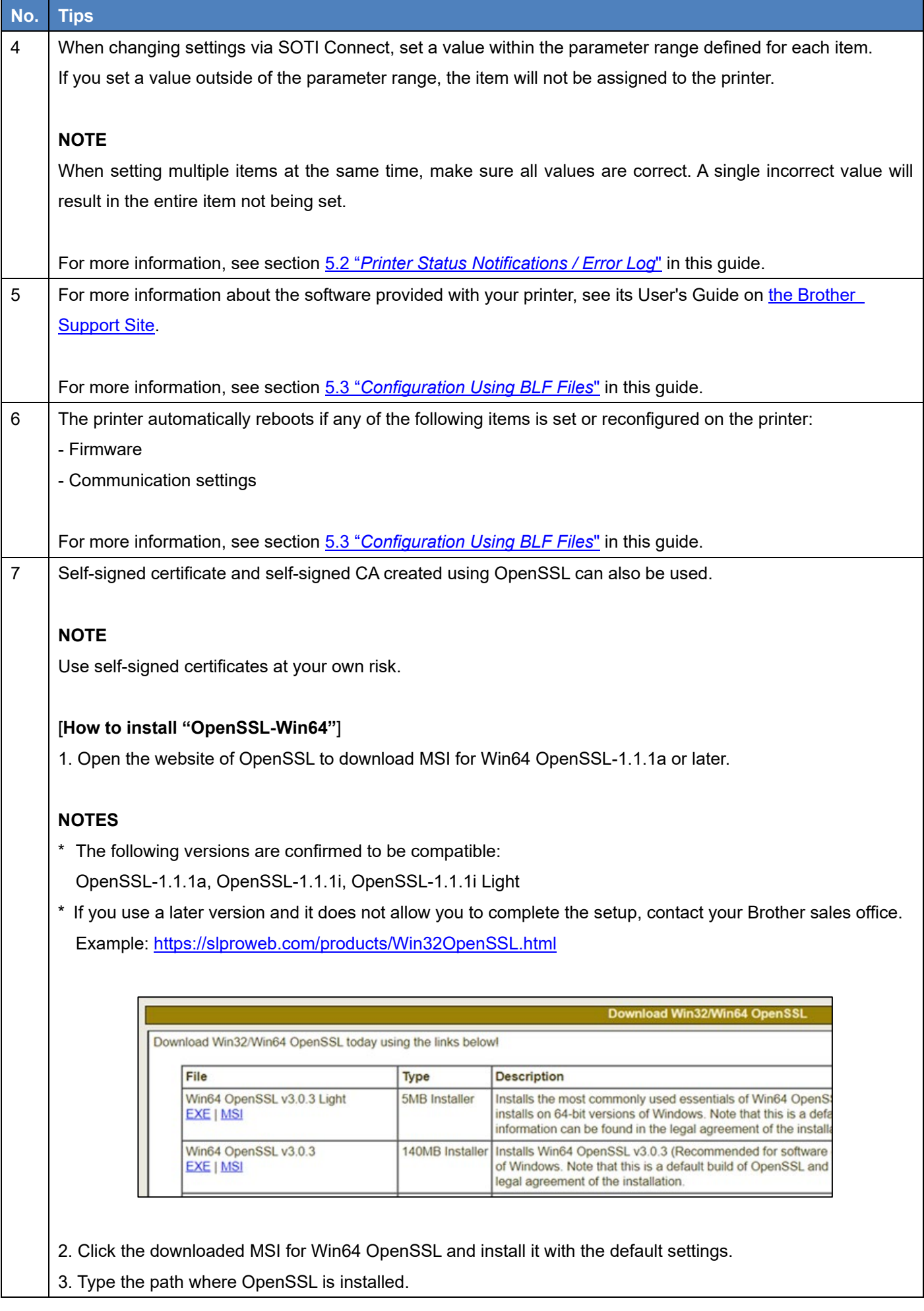

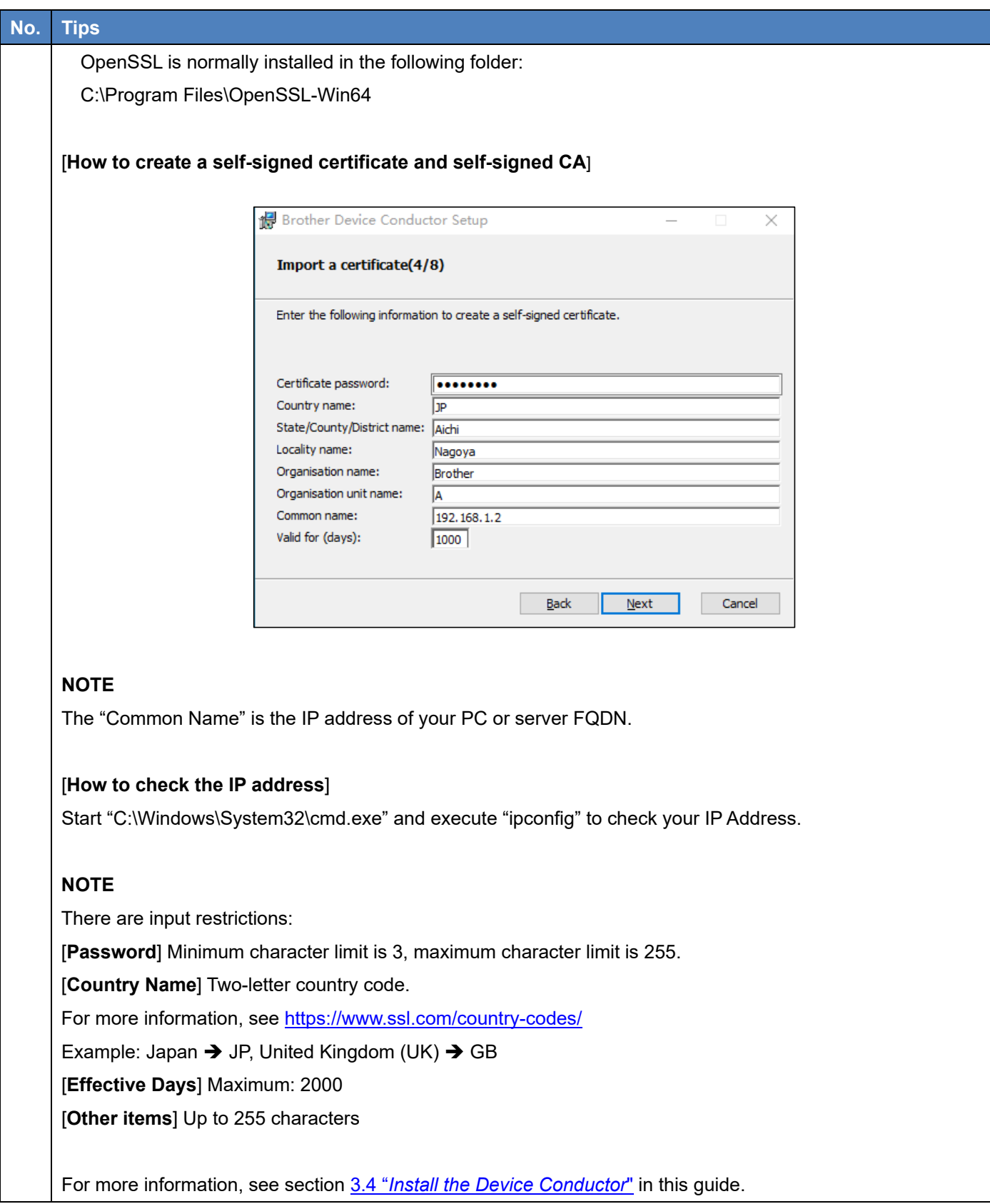

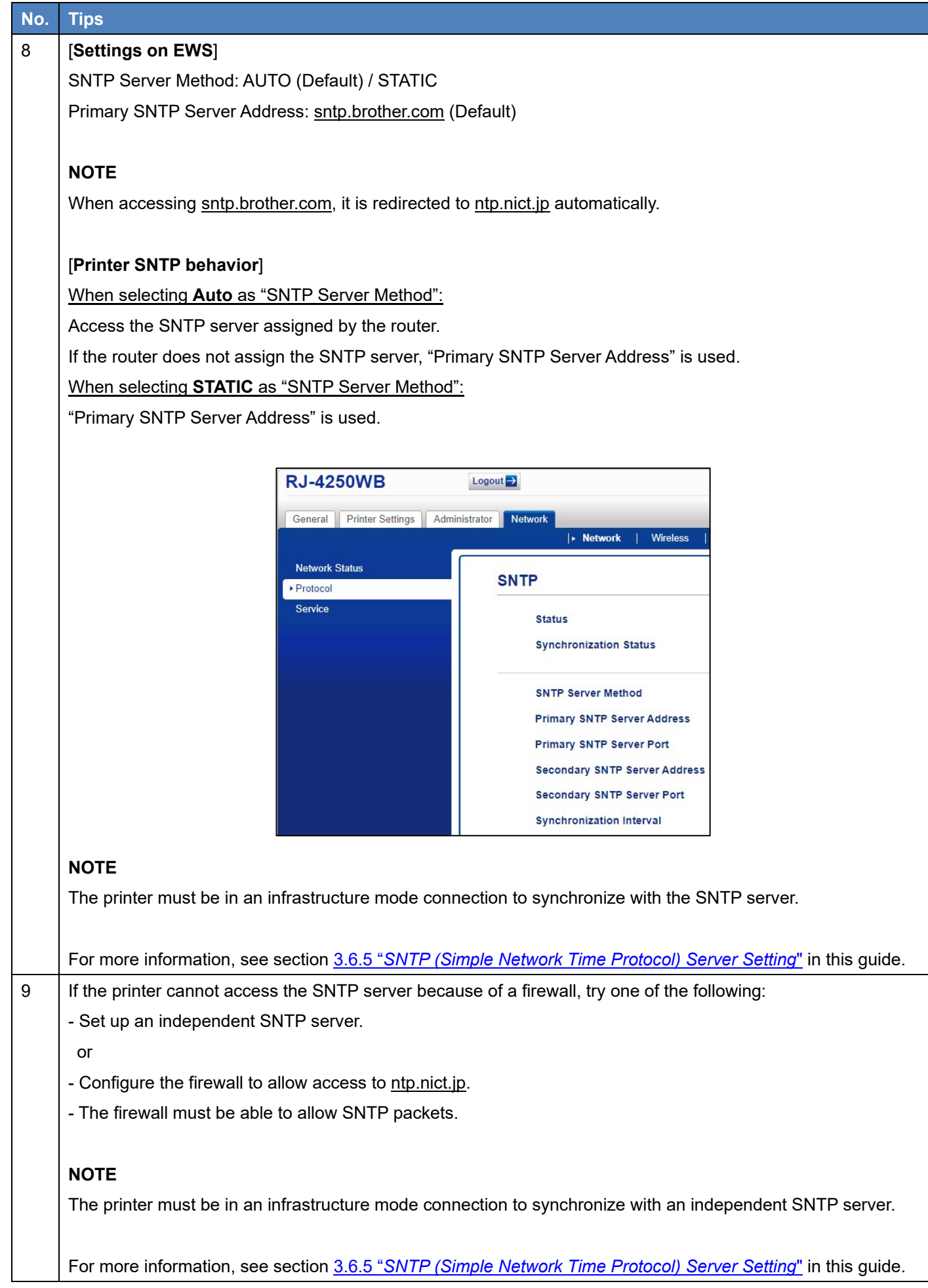

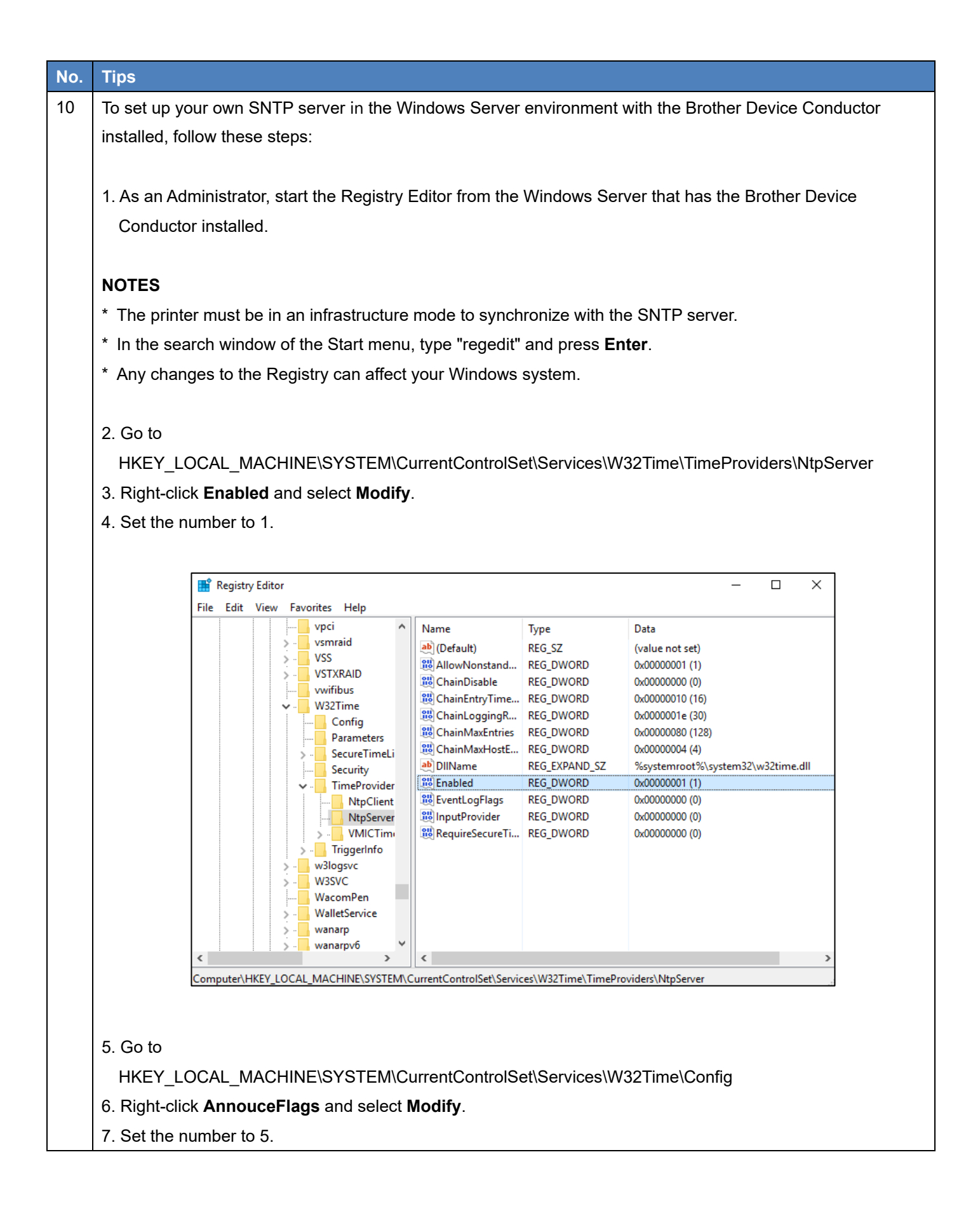

44

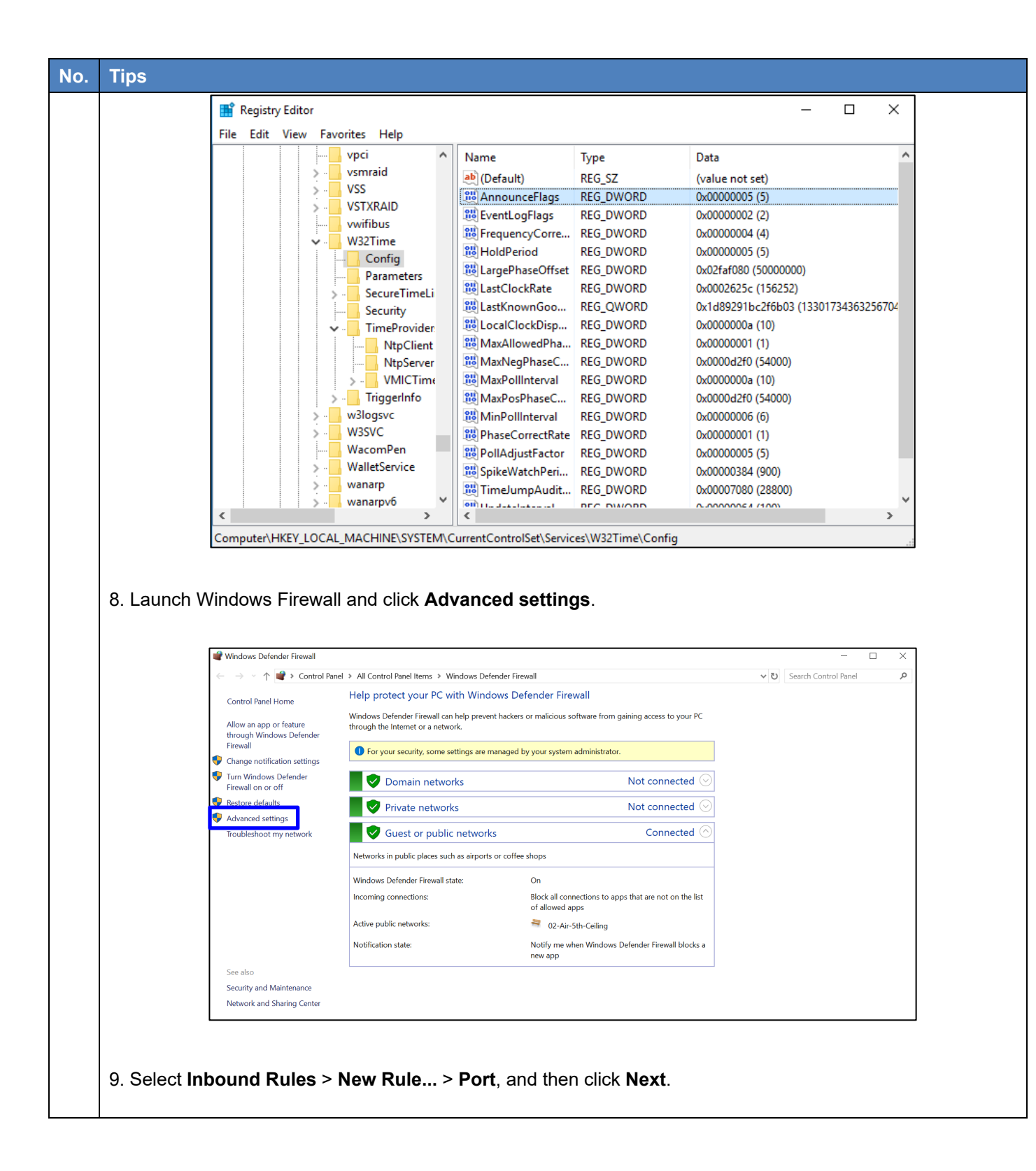

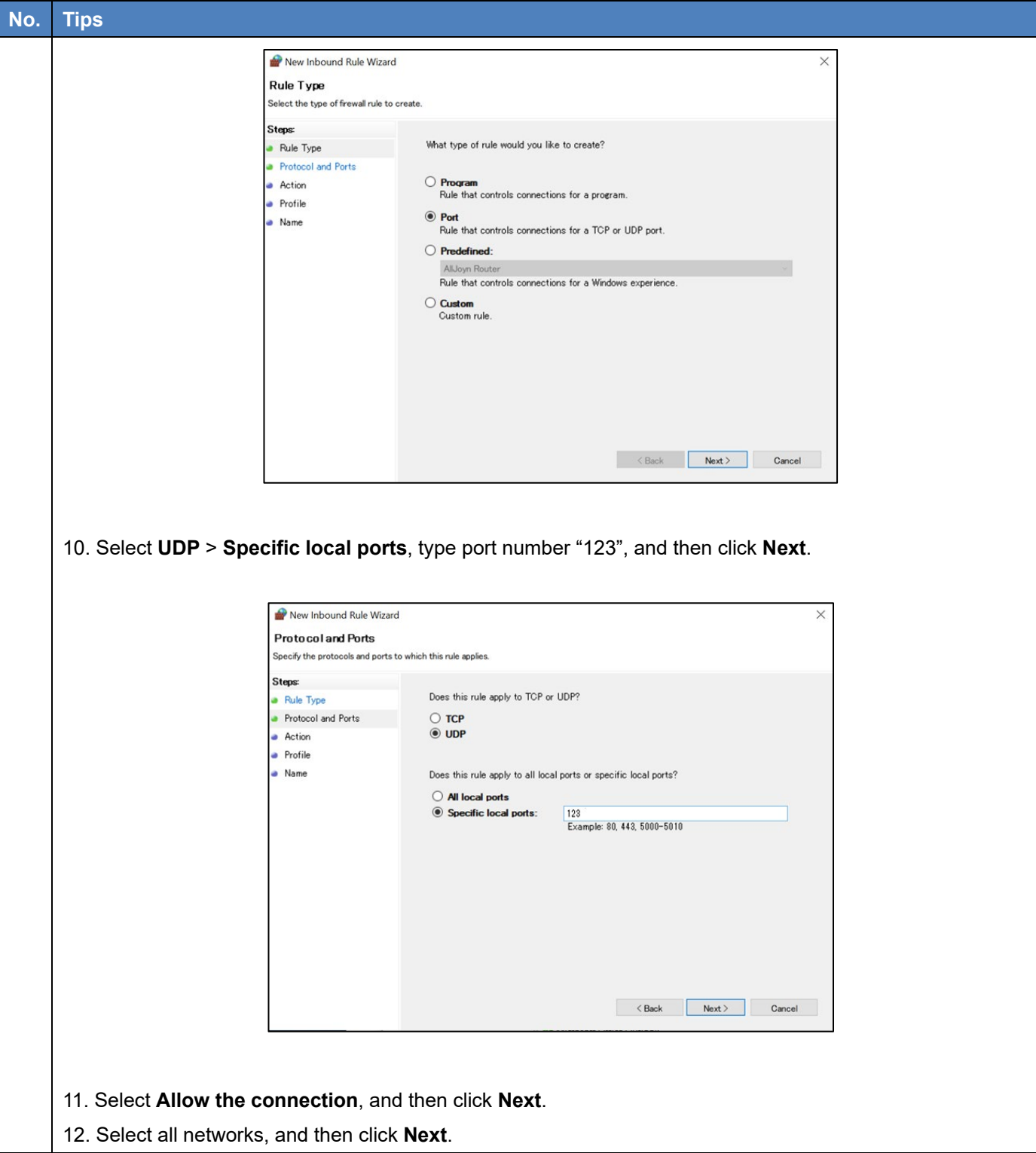

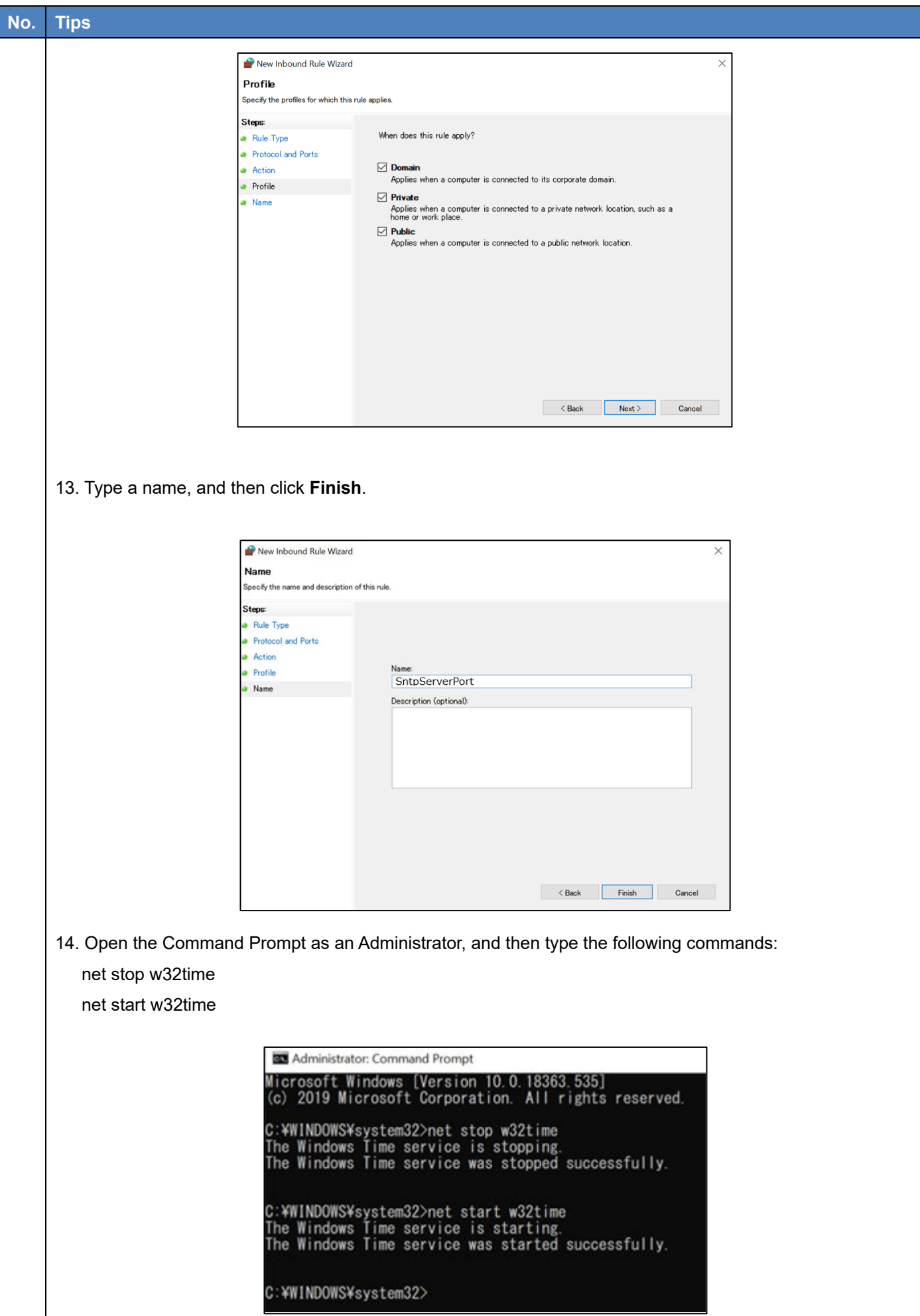

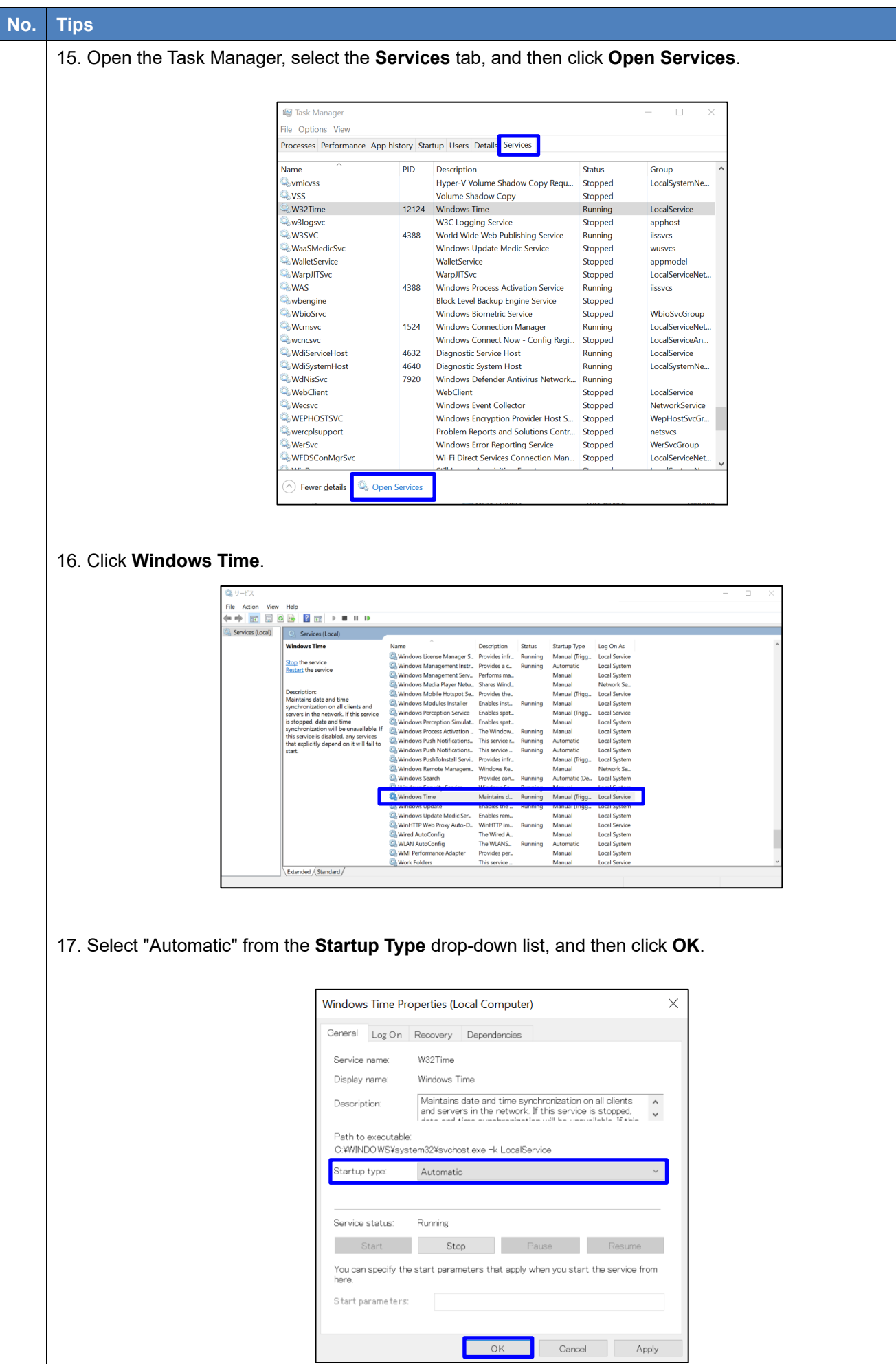

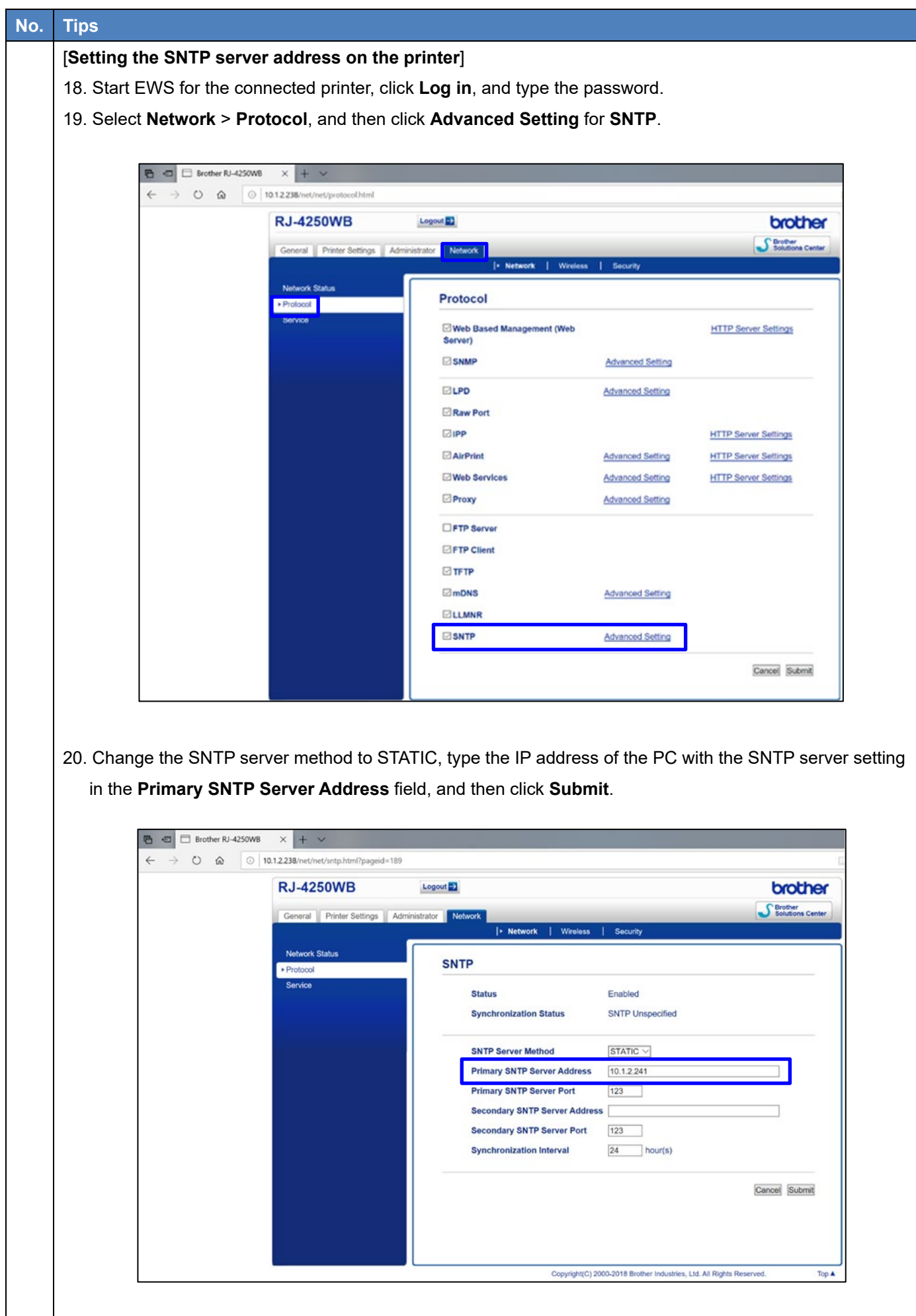

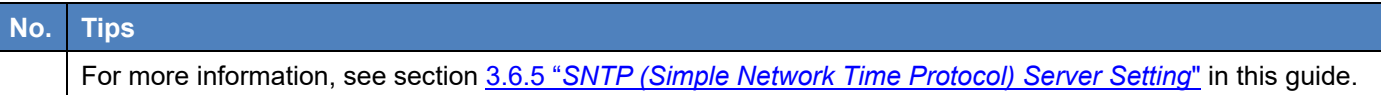